ნუგზარ ამილახვარი გიორგი ამილახვარი

 $\frac{b}{\sqrt{c}}$ 

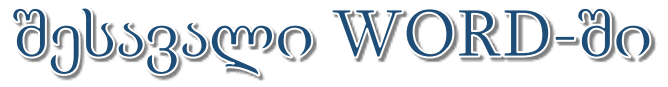

### (უნივერსი<sub>ტ</sub>ეგის ს<sub>ტ</sub>უღენგებისათვის)

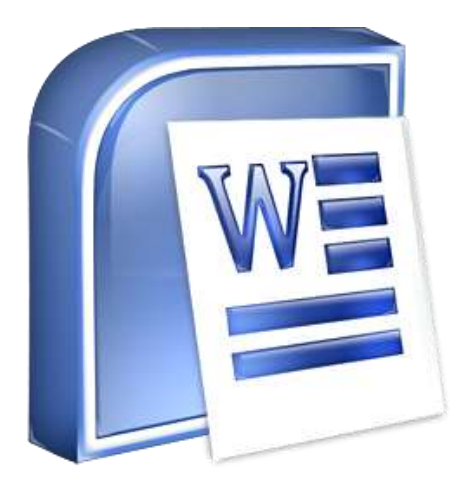

თბილისი - 2013

სახელმძღვანელოში მოცემულია <sub>ტ</sub>ექნიკურ მეცნიერებათა აკაღემიური დოქ<sub>ტ</sub>ორის, თბილისის ღია სასწავლო უნივერსი<sub>ტ</sub>ე<sub>ტ</sub>ის სასწავლო პროცესის მართვის დეპარგამენგის უფროსის მოადგილის, ინჟინერი-<u>ის ფაკულგეგის დეკანის, საინფორმაციო გექნოლოგიების სამსახუ-</u> რის უფროსის, კომპიუგერული მეცნიერების პროფესიული, საბაკალავრო და სამაგისგრო სასწავლო პროგრამების ხელმძღვანელის, მომაცემთა ბაზების მიმართულების უფროსის, კომპიუგერული მეცნიერების სრული პროფესორის ნუგზარ ამილახვარის და მათემაგიკის მეცნიერებათა აკადემიური დოქგორის საქართველოს სამთავრობო კანცელარიის საინფორმაციო გექნოლოგიების სამსახურის უფროსი სპეციალისგის, თბილისის ღია სასწავლო უნივერსიგეგის კომპიუგერულ მეცნიერებათა ასის<sub>ტ</sub>ენ<sub>ტ</sub> პროფესორის გიორგი ამილახვარის ერთობლივი სახელმძღვანელო, რომელშიც გადმოცემულია მრავალწლიანი (20 წელ8ე მეგი), მეთოღურად დამუშავებული, ლექციების კურსი.

სახელმძღვანელოში მოცემულია მაიკროსოფგის საოფისე პროგრამა Word-ის მართვის და მასში მუშაობის უნს<sub>ტ</sub>რუქციები ყველა მენიუების განხილვით, რომელიც ესაჭიროება ნებისმიერ სფეროში მოღვაწე კომპიუგერის მომხმარებელს.

წიგნი, ძირითადად, განკუთვნილია უნივერსიგეგის სგუდენგებისათვის. ასევე მოცემული წიგნით შეუძლიათ იხელმძღვანელონ იმ პირებმაც, რომლებსაც არ გააჩნიათ კომპიუგერთან ურთიერთობის გამოცდილება.

ავ<sub>ტ</sub>ორები წინასწარ უხდიან მადლობას წინადადებებისათვის და შე**ნიშვნებისათვის, რომელიც შეგიძლიათ გამოაგ**8ავნოთ ელექ<sub>ტ</sub>რონული ფოს<sub>ტ</sub>ის მისამართზე nukriami@gmail.com ან პირდაპირ ურთიერთობებისათვის <sub>ტ</sub>ელეფონ**8ე: (599) 559901**.

### ISBN 978-9941-0-5727-4

ყველა უფლება დაცულია. ამ წიგნის არცერთი ნაწილი (იქნება ეს <sub>ტ</sub>ექსგი,ფოგო, ილუსგრაცია თუ სხვა)არანაირი ფორმით და საშუალებით (იქნება ეს ელექგრონული თუ მექანიკური), არ შეიძლება გამოყენებულ იქნეს ავ<sub>ტ</sub>ორების წერილობითი ნებართვის გარეშე.საავ<sub>ტ</sub>ორო უფლებების დარღვევა ისჯება კანონით.

#### შესავალი

მაიკროსოფგის ფირმამ ოპერაციული გარემოს შექმნის შემდეგ გადაწყვიგა შეექმნა საოფისე პროგრამებიც. პირველი რაც მან შექმნა ეს იყო გექსგების შეყვანის და ფორმაგირების პროგრამა, რომელსაც დაარქვა MS WORD. მოცემულ პროგრამას აქვს შესაძლებლობა შეიყვანოს და დაამუშაოს ნებისმიერი სირთულის გექსგური ინფორმაცია, გარკვეულ წილად შეიყვანოს და დაამუშაოს ცხრილები და გრაფიკული ინფორმაცია. კომპიუ<sub>ტ</sub>ერი<mark>მაციის განვითარებასთან</mark> ერთად დადგა ცხრილების უფრო ეფექ<sub>ტ</sub>ურად გამოყენების საკითხი და აღნიშნულმა ფირმამ დაამუშავა და გამოუშვა მომხმარებლებისათვის შემდეგი საოფისე პროგრამა MS EXCEL, რომელსაც გააჩნია ცხრილების დამუშავების ძალიან დიდი შესაძლებლობები. აღნიშნულ პროგრამას შეუძლია აწარმოოს გამოთვლები რამოღენიმე ცხრილში ერთდროულად, გამოიყენოს თითქმის ყველა არსებული ფუნქციები, რომელიც საჭიროა გამოთვლების ჩასა<sub>ტ</sub>არებლად, აწარმოოს მრავალი გიპის ინფორმაციის დამუშავება (რიცხვითი, სიმბოლური, თარიღის,...), დამუშავებულ ცხრილებმე ააგოს გრაფიკები და დიაგრამები... კომპიუ<sub>ტ</sub>ერის ყოველღღიურ ცხოვრებაში შესვლასთან ერთად დადგა კომპიუგერის მეშვეობით მოხსენებების, ლექციების და, 8ოგადად, ინფორმაციის გადაცემის აუცილებლობა. არც ამ საკითხში ჩამორჩა მაიკროსოფ<sub>ტ</sub>ის ფირმა და გამოუშვა პროგრამა <mark>MS</mark>  $POWERPOINT$ , რომლის მეშვეობითაც მომხმარებელს აქვს საშუალება წარმოადგინოს ნებისმიერი სირთულის პრებენგაციები. ინ<sub>ტ</sub>ერნე<sub>ტ</sub>ის განვითარებასთან ერთად **ბემოთ აღნიშნული ფირმა** უშვებს ინგერნეგ გვერდების შექმნის და დამუშავების პროგრამას MS FRONTPAGE და ელექ<sub>ტ</sub>რონული წერილების დამუშავების პროგრამას MS OUTLOOK. და ბოლოს მონაცემების შე<sub>ტ</sub>ანადამუშავებისათვის, მის გაფილ<sub>ტ</sub>ვრა და შედეგების წარდგენისათვის შეიქმნა პროგრამა MS ACCESS.

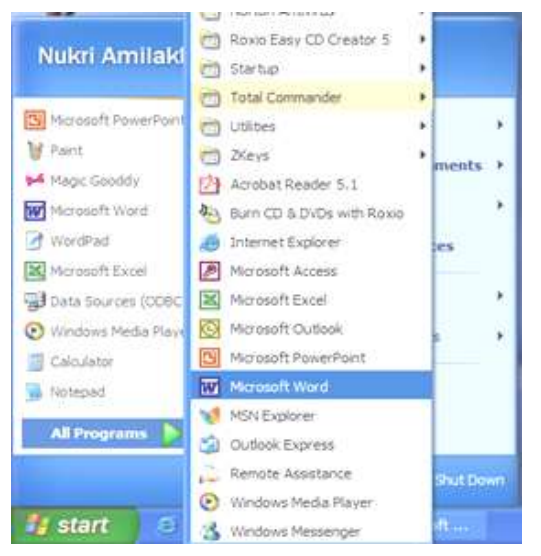

#### პროგრამის ჩართვა

საოფისე **პრო**გრამა Word-ის ჩასართავად მომხმარებელმა უნდა გაააქ<sub>ტ</sub>იუროს Start\All Programs\ Microsoft Word გ<sup>გ</sup>ა, რომლის შემდეგაც ჩაი<sub>ტ</sub>ვირთვება აღნიშნული პროგრამა და მომხმარებელს შეუძლია მასში მუშაობა. აქვე არიან განთავსებულნი სხვა

საოფისე პროგრამებიც.

გახსნილ პროგრამაში პირველივე 8ოლი არის <mark>მთავარი მენიუს</mark>  $8$ ოლი, რომლის მეშვეობითაც მომხმარებელს შეუძლია აწარმოოს  $q_3$ ელა სასურველი მოქმედება, რაც არის დაკავშირებული საბუთის შექმნა-ფორმა<sub>ტ</sub>ირებისათვის.

File Edit Format **Tools** Table Window View Insert Help

მთ*ავარი მენიუს 8ოლის* პირველივე მენიუ არის <mark>ფაილი</mark> (File).

განვიხილოთ იგი.

### მენიუ ფაილი (File)

მენიუს პირველი ს<sub>ტ</sub>რიქონი <mark>ახალი... (New...</mark>) გამოიყენება ახალი საბუთის შექმნისათვის, რომლის შედეგადაც ეკრანის მარჯვენა მიდამოში გაიხსნება ძირითადი მენიუ <mark>ახალი საბუთი (New</mark> Document).

 $\theta$ ბრითადი მენიუ შედგება 4 ქვემენიუსაგან:

- bsogoob gobbos (Open a Document)
- ახალი (New)
- sbsmo shladamolsas6 (New from existing Document)
- $\delta$ ახალი შაბლონისაგან (New from template)

პირველ ნაწილში *სა*- $\delta$ *nool asblos* smol dmdbdsრებილის მიერ ბოლო გახს- $\overline{b}$  6 bodgong bodgo bodgooasmo, რომლის გააქ<sub>ტ</sub>იურებისას გაიხსნება არჩეული საბუთი, ხოლო თუ ჩამონათვალში საჭირო საბუთი არ არის სხვა საბუთები... (More

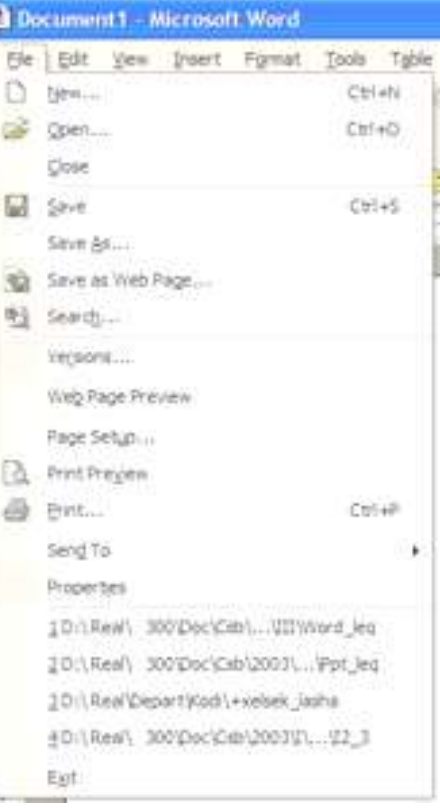

 $\mathsf{documents...}$ ) სგრიქონის მეშვეობით მონიგორის ეკრანზე გამოისახება ფაილის გახსნის ფანჯარა (იგივე მოხდება თუ მომხმარებელი გაააქ<sub>ტ</sub>იურებს ფაილის <mark>გახსნის File/Open…</mark> ს<sub>ტ</sub>რიქონს), საღაც მომხმარებელს აქვს შესაძლებლობა მოიძიოს და გახსნას უკვე შექმნილი საბუთი მისი შემდგომი კორექ<sub>ტ</sub>ირებისათვის.

მეორე ნაწილი *ახალი* შესდგება სამი ს<sub>ტ</sub>რიქონისაგან:

შეუვსებელი საბუთი (Blank Document)

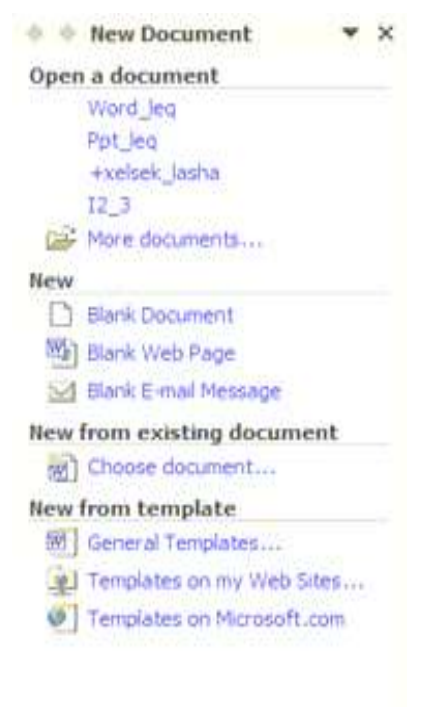

- [", Add Network Place...
- **21 Mcrosoft Word Help**
- v Show at startup

# შეუვსებელი გებ გვერდი (Blank Web Page)

 $\mathfrak{d}_{\mathfrak{N}}$ შეუვსებელი ელექგრონული

წერილი (Blank E-mail Mesagge)

პირველი ს<sub>ტ</sub>რიქონის *შეუვსებელი საბუთი* გააქ<sub>ტ</sub>იურებისას Asobbbads sbsmo gobxoms, mmმელშიც მომხმარებელს ეძლევა საშუალება შეიგანოს ახალი საծუთი.

მეორე სგრიქონის *შეუვსე*ბელ*ი ვებ გვერდი* გააქ<sub>ტ</sub>იურებისას გაიხსნება ახალი ფანჯარა, რომელშიც მომხმარებელს ეძლევა საშუალება შექმნას ახალი ვებ გვერდი.

მესამე ს<sub>ტ</sub>რიქონის *შეუვსე*- $\delta$ ელი ელექგრონული წერილი გააქგიურებისას გაიხსნება ახალი ფანჯარა, რომელშიც მომხმარებელს ეძლევა საშუალება შექმ- $6$ ას ახალი ელექგრონული წერი-ËÉ.

მესამე ნაწილი *<mark>ახალი გახსნილი საბუთისაგან</mark>* შესდგება სგრიქონისაგან:

### საბუთის შერჩევა (Choose Document...)

 $\delta$ აღნიშნული სგრიქონის გააქგიურებისას გაიხსნება ფაილის

შერჩევის ფანჯარა, რომელშიც მომხმარებელმა უნდა მოიძიოს და ჩაგვირთოს არსებული საბუთი, გაუწიოს მას კორექ<sub>ტ</sub>ირება და დაიმახსოვროს მისთვის სასურველ ფოლღერში სასურველ სახელად.

მეოთხე ნაწილი *ახალი შაბლონისაგან* შესდგება სამი ს<sub>ტ</sub>რიქო- $6$ ისაგან:

- მთავარი შაბლონები (General Templates…)
- შაბლონები ჩემი ვებ საიგიდან (Templates on my Web Sites...)
- შაბლონები მაიკროსოფგის ინგერნეგ გვერდიდან (Templates on Microsoft.com)

პირველი ს<sub>ტ</sub>რიქონის *მთავარი შაბლონები* გააქ<sub>ტ</sub>იურებისას გაიხსნება კომპიუგერში არსებული ყველა ვორდის შაბლონების ნიმუშებს. მომხმარებელს ეძლევა შესაძლებლობა შეირჩიოს მისთვის სასურველი და გაააქ<sub>ტ</sub>იუროს იგი.

მეორე ს<sub>ტ</sub>რიქონის *შაბლონები ჩემი ვებ საიგიდან* გააქ<sub>ტ</sub>იურებისას პროგრამა შედის ინგერნეგში მომხმარებლის ვებ გვერძე და მას ეძლევა შესაძლებლობა იქიდან ჩაგვირთოს ნიმუშები.

მესამე ს<sub>ტ</sub>რიქონის *შაბლონები მაიკროსოფგის ინგერნეგ* <mark>*გვერდიდან* გა</mark>აქ<sub>ტ</sub>იურებისას პროგრამა შედის ინ<sub>ტ</sub>ერნე<sub>ტ</sub>ში მაიკროსოფგის ვებ გვერძე და მომხმარებელს ეძლევა შესაძლებლობა იქიდან ჩა<sub>ტ</sub>ვირთოს ნიმუშები.

მენიუს მეორე სგრიქონი გახსნა... (Open...) გამოიყენება უკვე შექმნილი საბუთის გახსნისათვის, სადაც მომხმარებელს აქვს შესაძლებლობა მოიძიოს და გახსნას უკვე შექმნილი საბუთი მისი შემდგომი კორექ<sub>ტ</sub>ირებისათვის.

მენიუს შემდეგი სგრიქონი **დახურვა (Close)** გამოიყენება გახსნილი საბუთის ღახურვისათვის.

მენიუს შემდეგი სგრიქონი დამახსოვრება (Save) გამოიყენება

გახსნილი საბუთის დასამახსოვრებლად. პირველ დაჭერისას მომხმარებელმა უნდა მიუთითოს თუ რომელ ფოლდერში, რა სახელით და რა გიპით სუსრს მას დაიმახსოვროს გახსნილი საბუთი, ხოლო შემდეგ დამახსოვრებისას პროგრამა ავ<sub>ჩ</sub>ომა<sub>ტ</sub>ურად იმახსოვრებს ცვლილებებს მითითებულ სახელში და ფოლდერში.

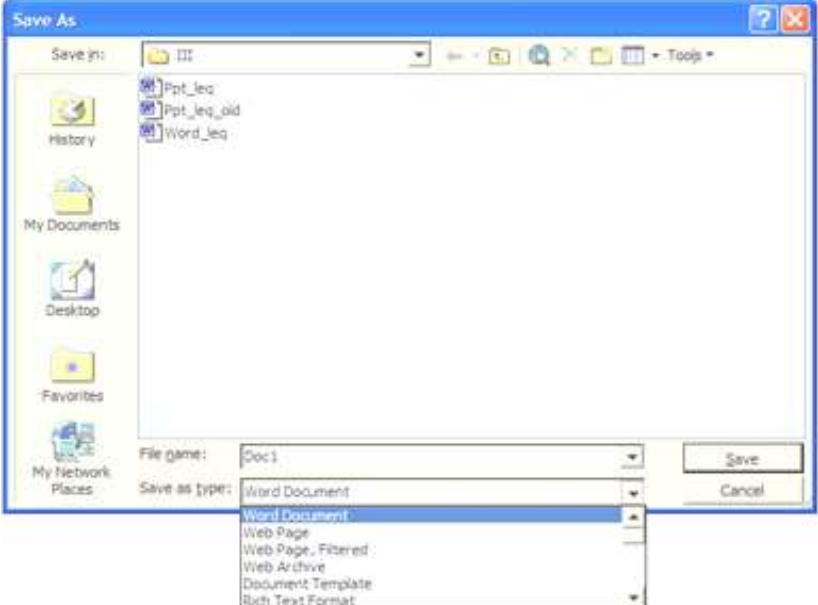

თუ მომხმარებელს სურს გახსნილი საბუთი დაიმახსოვროს  $\frac{1}{2}$ სხვა ფოლღერში, სხვა სახელით ან სხვა გიპით, უნდა გაააქგიუროს მენიუს შემდეგი სგრიქონი დამახსოვრება როგორც... (Save As...). საბუთი შეიძლება დამახსოვრებულ იქნეს აგრეთვე ვებ სგილში, შაბლონი, ფორმა<sub>ტ</sub>ირებული გექსგი, გექსგი, DOS-ის ფორმა<sub>ტ</sub>ში, მაკინგოშის ვორდის ფორმაგში და სხვ.

შემდეგი სგრიქონი დამახსოვრება ვებ სგილში... (Save As Web  $Page...$ ) არის წინა სგრიქონის ერთერთი კომპონენგი და

გამოგანილია ცენგრალურ მენიუში, რადგან უფრო ხშირად გამოიყე- $6$ ება, ვიღრე სხვა სგილები.

მენიუს შემდეგი სგრიქონის ძებნა... (Search...) გააქგიურებისას ეკრანის მარჯვენა მიდამოში გამოსულ ფანჯარაში მომხმარებელს ეძლევა საშუალება მოიძიოს საბუთი აღგილმღებარეობის, სახელისა და მასში განლაგებული ინფორმაციის მიხედვით.

მენიუს შემდეგი სგრიქონის ვერსია... (Versions...) გააქგიურებისას მონ<sub>ტ</sub>ორის ეკრანზე გამოისახება ფანჯარა, რომლის მეშვეობითაც მომხმარებელს აქვს შესაძლებლობა დაიმახსოვროს საბუთი ვერსიის და კომენ<sub>ტ</sub>არის მითითებით. შემდგომში არსებობს ამ საბუთის გახსნის შესაძლებლობა იმ ღროს მომენგში არსებულ სიგუაცია8ე.

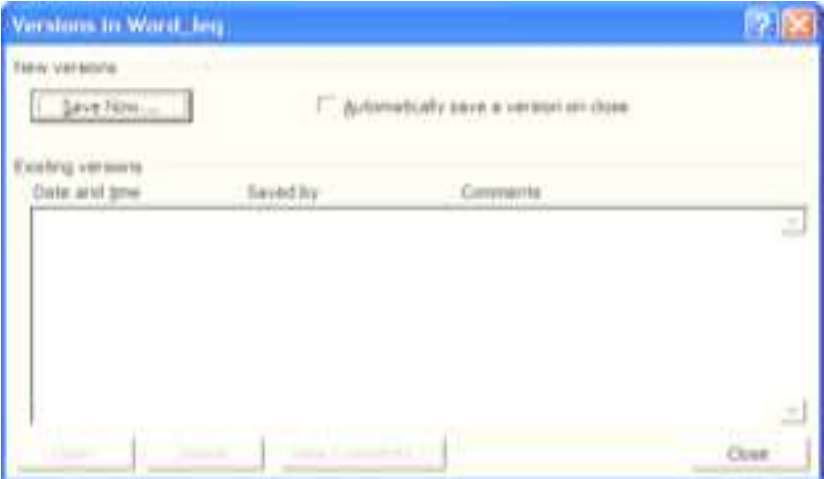

მენიუს შემდეგი ს<sub>ტ</sub>რიქონის ვებ გვერდად წინასწარი ნახვა (Web Page Preview) გააქ<sub>ტ</sub>იურებისას მომხმარებელს ეძლევა საშუალება საბუთი ნახოს ვებ გვერდის სგილში.

მენიუს შემდეგი სგრიქონის გვერდის დაყენება (Page Setup)

გააქ<sub>ტ</sub>იურებისას მონიგორის ეკრანზე გამოისახება ფანჯარა, რომელშიც მომხმარებელს ეძლევა საშუალება გვერღის ფორმა<sub>ტ</sub>ირება გააკეთოს. აღნიშნულ ფანჯარაში სამი ქვემენიუ არის განლაგებული:

- გვერდები (Margins)
- ფურცელი (Paper)
- განლაგება (Layout)

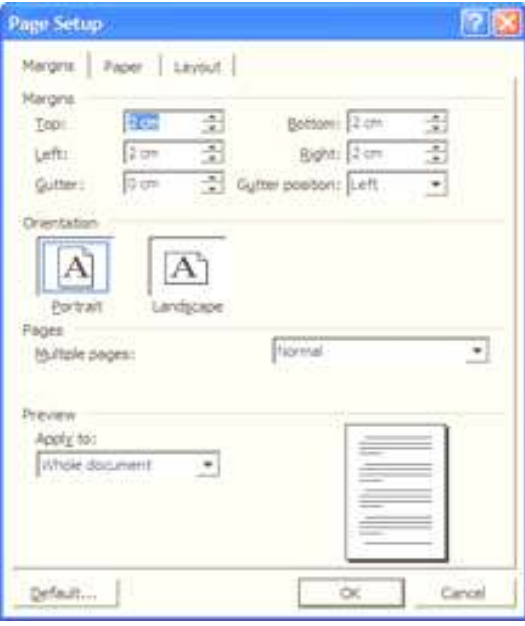

გვერდის დაყენების ფანჯრის პირველ ნაწილში *გვერდები* მომხმარებელს აქვს შესაძლებლობა დააენოს გვე**რდ**ები, ანუ მანძილი ფურცლის გვერღიდან <sub>ტ</sub>ექს- $_{6}$ ამდე (ზემოდან, ქვემოღან, მარცხნიღან, მარჯვნიდან, ასაკინძი მანძილი და მისი პობიცია), ორიენგა<del>-</del> ദ്രാം (Orientation) პორ-

გრეგური (Portrait) ანუ სიმაღლებე ან პეიზაჟური (Landscape) ანუ სიგანებე, გამოყენება (Apply to), ანუ გამოყენებულ იქნეს მთელ საბუთში თუ მიმდებარედან.

გვერდის დაყენების ფანჯრის მეორე ნაწილში *ფურცელი* მომხმარებელს აქვს შესაძლებლობა დააყენოს ფურცლის 8ომა (Paper Size) როგორც გიპების მიხედვით, ასევე სიგანით და სიმაღლით. აგრეთვე ამ ნაწილში მომხმარებელს შეუძლია დააყენოს თუ საიდან ১იღოს საბეჭდმა მოწყობილობამ პირველი გვერღი და საიდან დანარჩენი გვერდები.

გვერდის დაყე- $6$ ების ფანჯრის მესამე ნაწილში *განლაგება* მომხმ<mark>არ</mark>ებელს აქვს შესაძლებლობა დაა- $936$ ოს სექციის დაწ-ÚÄÁÀ (Section start), ყველა გვერღის სათა- $33$  და ბოლო (Headers and Footers) უნდა გა-

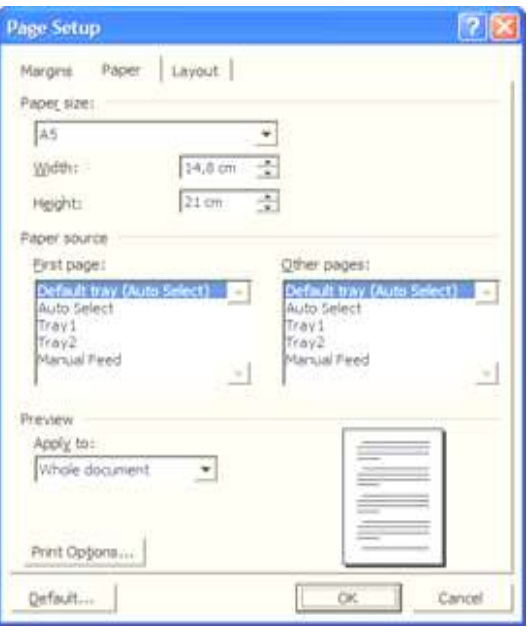

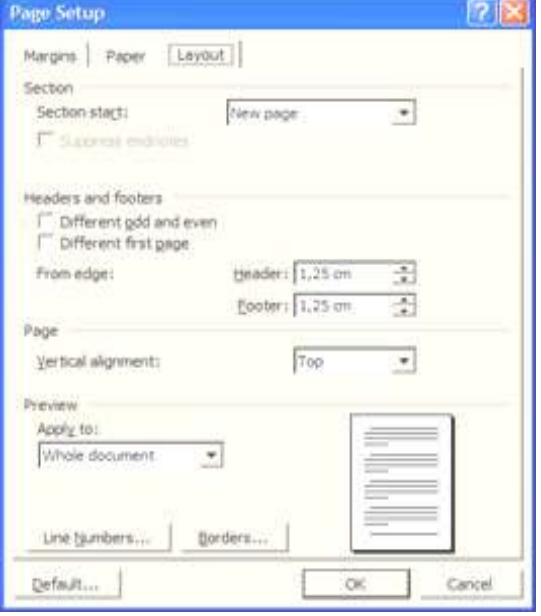

ნსხვავდებოდეს თუ არა კენგი და ლუწი გვერდები, პირველი გვერდი. აქვე ეთითე**ბა სათავე და ბოლოს** ზომა და ვერ<sub>ტ</sub>იკალ<del>ე-</del> რი გასწორების დაყენება – **გემო**დან, ცე- $6$ გრში, ორივედან და ბოლოში.

მენიუს შემდეგი ს<sub>ტ</sub>რიქონის ბეჭდ- $3$ ის წინასწარი ნახვა (Print Preview) გააქ<sub>ტ</sub>იურებისას მომხმარებელს ეძლევა საშუალება საბუთის ბეჭდვის წინასწარი ნახვის.

 $\cdot$   $\mathbb{E}$  + | 開 72% 副 Close ბეჭდვის წინასწარი ნახვის მენიუს პირველი ნიშნაკი ბეჭდვა...

(Print...) ანალოგიურია ფაილ მენიუს შემდეგ სგრიქონისა და შესაბამისად შემდგომში იქნება აღწერილი.

**ბეჭდვის წინასწარი ნახვის** მენიუს შემდეგი ნიშნაკის გამადიდებელი შუშა (Magnifier) მეშვეობით მომხმარებელს ეძლევა საშუალება ჩართოს გამადიდებელის ფუნქცია, რითიც საბეჭდი გვერდი გადიდება/დაპაგარავდება.

**ბეჭდვის წინასწარი ნახვის** მენიუს შემდეგი ნიშნაკები არიან:  $\mathfrak F$ ინასწარი ბეჭდვის რეჟიმის ერთ გვერდად ნახვა; წინასწარი ბეჭდვის რეჟიმის მრავალ გვერდად ნახვა; წინასწარი ბეჭდვის რეჟიმის გამოსახულების სიდიდის პროცენგის დაყენება; სახამავის ჩვენების  $\beta$ ართვა/გამორთვა; მწლიან ეკრანზე ჩვენების ჩართვა; დახურვა და დახმარების ღილაკები.

მენიუს შემდეგი სგრიქონის ბეჭდვა... (Print...) გააქ<sub>ტ</sub>იურებისას მონიგორის ეკრანმე გამოისახება ფანჯარა.

ეს ფანჯარა მომხმარებელს აძლევს საშუალებას შეარჩიოს პრინ<sub>ტ</sub>ერი ჩამონათვალიდან და დააყენოს მისი თვისებები (Properties); ბეჭდოს ფაილში (Print to file); დააყენოს გვერდის დიაპაზონი (Page rage) – ყველა (All), მიღებარე გვერღი (Current page), მონიშნული (Selection) (ანუ საბუთში მონიშნული არე), გვერდები (Pages) (ანუ ფანჯარაში ჩაწერილი გვერღები, საღაც ჩამონათვალი გამოიყოფა მძიმის ნიშანით, ხოლო დიაპაზონი დეფისით); კოპიოები (Copies), რომელშიც შეიძლება დაყენდეს თუ რამდენი კოპიო უნდა დაიბეჭდოს და როგორ, ანუ ეგზემპლიარებით თუ გვერდებით; <mark>რა</mark>

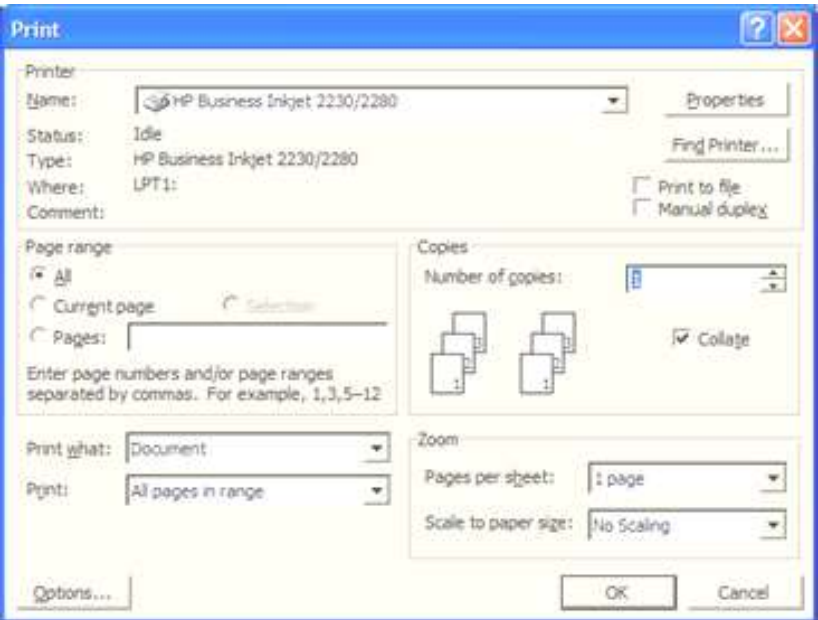

 $\delta$ ეჭდოს (Print what);  $\delta$ ეჭდეა (Print), სადაც მომხმარებელს შეუძლია მიუთითოს ყველა, კენგი და ლუწი გვერდის დაბეჭდვა; <mark>8ომა (Zoom</mark>), სადაც მომხმარებელს ეძლევა შესაძლებლობა დააყენოს თუ <mark>ერთ</mark> ფურცელზე რამღენი გვერდი დაიბეჭდოს და თვით ფურცლის **ზომის** სკალა.

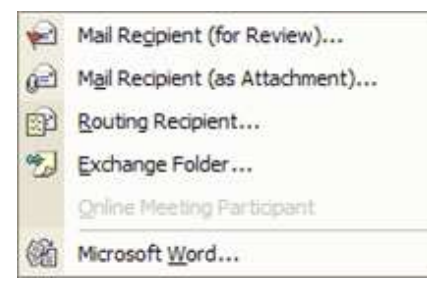

 $\alpha$ ვაილის მენიუს შემღეგი ს<sub>ტ</sub>რიქონის გაგზავნა (Send to) გააქ<sub>ტ</sub>იურებისას ეკრან8ე გამოისახება მენიუ, სადაც მომხმარებელს ეძლევა საშუალება შეარჩიოს თუ სად უნდა გააგ-

ბავნოს საბუთი: წერილის მიმღებს ნახვისათვის (Mail Recipient (for Review)...), წერილის მიმღებს ღანამაგის სახით (Mail Recipient (for Attachment)...), dodggool dodstom megos (Routing Recipient...),

გაცვლის ფოლღერში (Exchange Folder...), პირდაპირ ხაზში შეკრების მონაწილეს (Online Meeting Parcipant) და პროგრამა MS Word-ში (Microsoft Word...).

300 goo di dabanu dadegaa bamadada banabada (Properties) გააქ<sub>ტ</sub>იურებისას ეკრანბე გამოისახება ფანჯარა, რომელშიც მომხმარებელს ეძლევა საშუალება ნახოს და შეიგანოს მონაცემები ავგორ-8ე, შექმნის, ბოლო კორექ<sub>ტ</sub>ირების და სხვა თარიღებ8ე, საბუთის დამუშავების სხვადასხვა ს<sub>ტ</sub>ა<sub>ტ</sub>ის<sub>ტ</sub>იკა და სხვ.

930ლის მენიუს შემდეგ სგრიქონებში გამოსახულია ბოლო გახსნილი საბუთების სია და ბოლო სგრიქონი გამოიყენება პროგრამიდან გამოსასვლელად (Exit).

# მენიუ რედაქ<sub>ტ</sub>ირება (Edit)

| რედაქგირების მე-                         |                          |             |           |  |
|------------------------------------------|--------------------------|-------------|-----------|--|
| ნიუს ძირითადი ფუნქცი-                    |                          |             |           |  |
| ები უკვე ცნობილია მომ-                   | в                        |             |           |  |
| ხმარებლისათვის. განსხ-                   |                          |             |           |  |
| წარმოაღგენს<br>ვავებას                   | $-1 = 1 + 1 + 1 + 1 + 1$ |             |           |  |
| ს <sub>ტ</sub> რიქონ <i>გასუფთავების</i> |                          | <b>Play</b> | Parde     |  |
| კომპონენგები:                            |                          |             |           |  |
| ფორმაგირება                              |                          |             |           |  |
| (Formats), რომელიც მო-                   |                          |             | Org       |  |
|                                          |                          | Ctrl s.d.   | Select AB |  |
| ნიშნულ ობექ <sub>ტ</sub> ს უშლის         |                          | Chief       |           |  |
| ფორმა <sub>ტ</sub> ირებას.               |                          | CIIN 491    |           |  |
| შემადგენლობა                             |                          | 64146       | 20.70     |  |
| (Contents),<br>რომელიც                   |                          |             |           |  |
| მონიშნულ ობექ <sub>ტ</sub> ს უშლ-        |                          |             |           |  |

ის შემადგენლობას.

# ี ฮิฏ6ีกา ที่ Bลูฏ6ีฏอิง (View)

 $\beta$ ვენების მენიუში პირველ ნაწილში  $\mathfrak f$ არმოდგენილია ოთხი სგრიქონი:

- ნორმალური (Normal)
- ვებ განლაგება (Web Layout)
- ბეჭდვის განლაგება (Print Layout)
- baa3 (Outline)

ეს ოთხივე სგრიქონი წარმოღგენილია ქვედა მარცხენა კუთხეში ღილაკების bəboo.

Bვენების მენიუს პირველი ს<sub>ტ</sub>რიქონი *ნორმალური* წარმოაღგენს ერთი საბუთის ნორმალურ ჩვენებას.

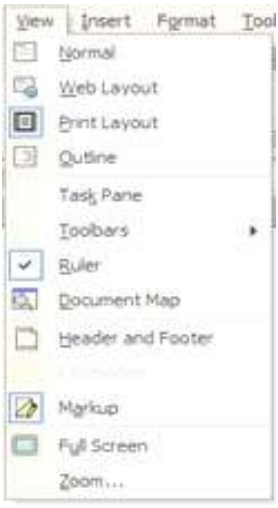

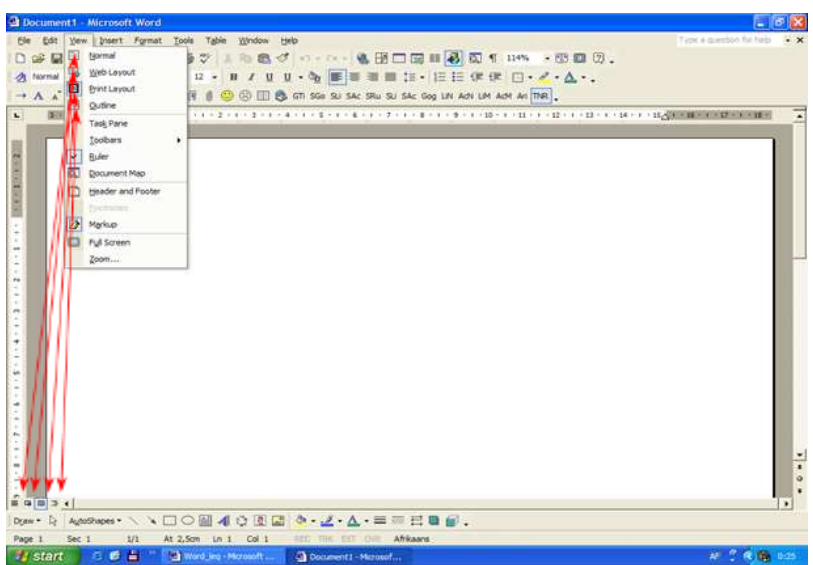

Bვენების მენიუს მეორე ს<sub>ტ</sub>რიქონი *ვებ განლაგება* წარმოადგენს მონიგორის ეკრანზე საბუთს ვებ გვერდის სგილში, ანუ მომხმარებელს შეუძლია შექმნას/გააკორექგიროს ვებ გვერღები.

Bვენების მენიუს მესამე სგრიქონი *ბეჭდეის განლაგება* წარმოადგენს მონიგორის ეკრანმე საბუთს ბეჭდვის სგილში, ანუ მომხმარე-<u>ბელს ეძლევა შესაძლებლობა იხილოს საბუთი ისე, როგორიც ის</u> oქნება ფურცელ**8ე დაბეჭდვისას**.

ჩვენების მენიუს მეოთხე ს<sub>ტ</sub>რიქონი *სქემა* წარმოადგენს მონი-<sub>ტ</sub>ორის ეკრანბე საბუთს სქემის ს<sub>ტ</sub>ილში, ანუ საბუთი მთლიანად გამოისახება ერთად ყოველგვარი მღვრების გარეშე.

**ჩვენების** მენიუს შემდეგი ნაწილი შედგება ოთხი ს<sub>ტ</sub>რიქონისა-ÂÀÍ:

- $\delta$ მოცანათა პანელი (Task Pane)
- ინსგრუმენგების 8ოლი (Toolbars)
- $-$  *b*sbs $8$ sgo (Ruler)
- საბუთის რუქა (Document Map).

Bვენების მენიუს ს<sub>ტ</sub>რიქონის *ამოცანათა პანელის* სგრიქონის გააქ<sub>ტ</sub>იურებისას გამოჩნდება/დაიმალება საბუთის მარჯვნივ მენიუ, რომელიც უკვე აღწერილია მოცემულ სახელმძღვანელოში.

Bვენების მენიუს შემდეგი ს<sub>ტ</sub>რიქონის *ინსგრუმენგთა 8ოლის* გააქ<sub>ტ</sub>იურებისას გამოჩნდება მენიუ, რომელშიც მომხმარებელს შეუძლია ჩართოს/გამორთოს სხვადასხვა ინსგრუმენგთა მენიუ.

Bვენების მენიუს შემდეგი სგრიქონის *სახამავის* სგრიქონის ჩართვა/გამორთვისას საბუთის გარშემო გამოჩნდება/წაიშლება bobodogo.

Bვენების მენიუს შემდეგი სგრიქონის *საბუთის რუქა* გააქგიურებით მონი<sub>ტ</sub>ორს ეკრანის მარცხენა მიდამოში გამოისახება ფანჯარა, რომელშიც გამოსახულია ყველა საბუთში ს<sub>ტ</sub>ილით სათაურის დასახელება და თუ მომხმარებელს სურს რომელიმე სათაურ**8ე გადასვლა საბუთში, მან უნდა გაააქ<sub>ტ</sub>იურ**ოს საბუთის რუქის შესაბამისი სათაური.

 $\beta$ ვენების მენიუს შემდეგი ნაწილი შედგება სამი სგრიქონისა- $356$ :

- bsonsan gives dongen (Header and Footer)
- სკოლიოები (Footnotes)
- ამაღლება (Markup)

Bვენების მენიუს შემდეგი სგრიქონს *სათავე და ბოლო* გააქ<sub>ტ</sub>იურებისას მომხმარებელს ეძლევა საშუალება დააყენოს თუ რა უნდა გამოჩნდეს საბუთის ბეჭდვისას ყველა ფურცებე ბემდა (Header) ან ქვედა (**Footer**) არეში.

<mark>ჩვენების</mark> მენიუს შემდეგი სგრიქონის *სკოლიოები* გააქგიურე-<mark>ბისას გამოჩნ</mark>დება ყველა სკოლიო, რომელიც არის ჩასმული საბუთ-ÛÉ.

Bვენების მენიუს შემდეგი სგრიქონის *ამაღლება* გააქგიურებისას გამოჩნდება ყველა კომენგარი, რომელიც არის ჩასმული საბუთ $a<sub>0</sub>$ 

 $\boldsymbol{\hbar}$ გენების მენიუს ბოლო ნაწილი შეღგება ორი სგრიქონისაგან:

- მთლიანი ეკრანი (Full Screen)
- $8<sub>0</sub>3<sub>0</sub>$  (Zoom...)

ჩვენების მენიუს შემდეგი ს<sub>ტ</sub>რიქონის *მთლიანი ეკრანი* გააქ<sub>ტ</sub>იურებისას საბუთი გამოჩნდება მთლიან ეკრანმე ყოველგვარი მენიუების გარეშე. თუ მომხმარებელს სურს ისევჩვეულებრივ რეჟიმში დაბრუნება, მან უნდა გააქ<sub>ტ</sub>იუროს ცალკე ფანჯარის ს<sub>ტ</sub>რიქონი მთლიანი ეკრანის დახურვა (Close Full Screen).

Bვენების მენიუს ბოლო სგრიქონის *8ომა* გააქ<sub>ტ</sub>იურებისას გამოჩნდება ფანჯარა, რომელშიც იგივე მენიუა რაც ს<sub>ტ</sub>ანდარ<sub>ტ</sub>ულ **სგრიქონის საბუთის ჩვენების პროცენ**გულ მაჩვენებელს.

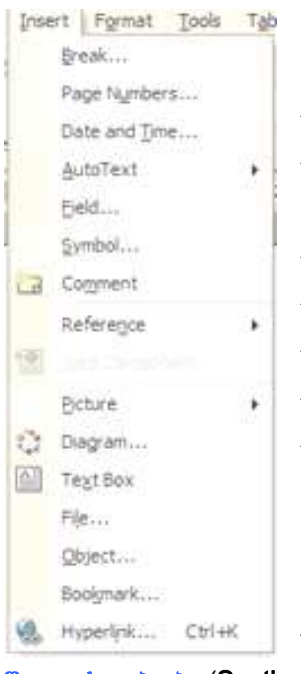

อิฏ6ีoๆ **B**sbas (Insert)

 $\beta$ ასმის მენიუს პირველ ნაწილში წარმოღგენილია შვიღი სგრიქონი:

- $\mathbf{\mathbf{\mathsf{y}}}_{3336}$ s... (Break...)
- გვერდის გადანომრვა... (Page Numbers...)
	- თარიღი და ღრო... (Date and Time...)
		- ავგოგექსგი (AutoText)

 $q_3$ ஜ $o...$  (Field...)

სიმბოლო... (Symbol...)

კომენგარი (Comment).

Bsbaob მენიუს პირველი ს<sub>ტ</sub>რიქონის წყვეტა გააქ<sub>ტ</sub>იურებისას გამოჩნდება ფანჯარა, რომელიც ორ ნაწილად არის დაყოფილი  $-$  წყვეგის გიპიები (Break types) და სექციის

# **F** 8300 6030900 (Section break types).

 $\nabla$ ყვეგის გიპიების ნაწილის პირველი სგრიქონის გვერდის წყვეგა (Page break) გააქ<sub>ტ</sub>იურებისას განხორციელღება კურსორიღან შემდგომი გექსგის ახალი გვერდიდან გაგრძელება.

 $\nabla$ ყვეგის გიპიების ნაწილის მეორე სგრიქონის სვეტის წყვეტა (Co-

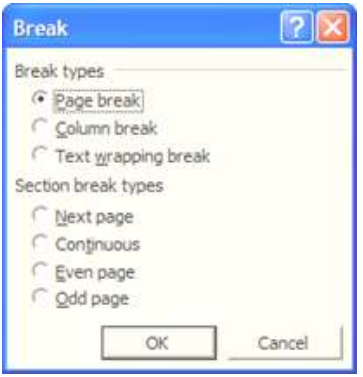

lumn break) გააქ<sub>ტ</sub>იურებისას განხორციელღება კურსორიდან შემდგომი გექსგის ახალი სვეგიდან გაგრძელება.

 $\mathfrak{F}$ ყვეგის გიპიების ნაწილის მესამე სგრიქონის გექსგის შემოვლის წყვეგა (Text wrapping break) გააქგიურებისას განხორციელღება კურსორიდან შემდგომი გექსგის ახალ ადგილზე გადაგანა, ანუ იქ, სადაც <sub>ტ</sub>ექს<sub>ტ</sub>ის შემოვლის ობიექ<sub>ტ</sub>ი მთავრდება (თუ ასეთი ობიექ<sub>ტ</sub>ი არ არსებობს, შემოვლის ობიექ<sub>ტ</sub>ად აბმაცი ჩაითვლება).

**სექციის წყვეგის გიპიების** ნაწილში წყვეგები იგივე შინაარსის არის იმის განსხვავებით, რომ მომხმარებელს შეუძლია მიუთითოს გაგრძელების პირობა (შემდეგი გვერდი, კენგი ან ლუწი გვერდი და .).

Bsbმის მენიუს მეორე სგრიქონის *გვერდის გადანომრვა...* (Page Numbers...) გააქ<sub>ტ</sub>იურებისას საბუთში კურსორის აღგილზე განხორციელღება გვერღის ნომრის ჩასმა.

ჩასმის მენიუს მესამე სგრიქონის *თარიღი და დრო...* (Date and  $T$ ime…) გააქ<sub>ტ</sub>იურებისას საბუთში კურსორის ადგილზე განხორციელღება მიმდინარე თარიღის ჩასმა.

 $\delta$ ბსმის მენიუს შემდეგი ჩვენთვის საინგერესო სგრიქონის  $\bm{b}$ იმ*ბოლო* (Symbol) გააქ<sub>ტ</sub>იურებისას განხორციელღება არასგანღარგული სიმბოლოს ჩასმა <sub>ტ</sub>ექს<sub>ტ</sub>ში.

 $\delta$ ბსმის მენიუს შემდეგი ჩვენთვის საინგერესო სგრიქონის კ $\sigma$ მენგარი (Coment) გააქ<sub>ტ</sub>იურებისას განხორციელღება კომენ<sub>ტ</sub>არის ჩასმა გააქგიურებულ ობიექგზე.

Bასმის მენიუს მეორე ნაწილში წარმოდგენილია ორი ს<sub>ტ</sub>რიქოbo: **დაყდნობა (Reference)** და ვებ კომპონენგები... (Web Components...).

ჩასმის მენიუს მეორე ნაწილის პირველი სგრიქონის *დაყდნობა* გააქ<sub>ტ</sub>იურებისას გამოჩნდება ფანჯარა, რომელიც შეიცავს ოთხ ს<sub>ტ</sub>რიქონს:

- სკოლიო... (Footnote...)
- წარწერა... (Caption...)
- ჯვარედინა გზავნილი... (Cross-Reference...)
- ინდექსი და ცხრილები... (Index and Tables....).

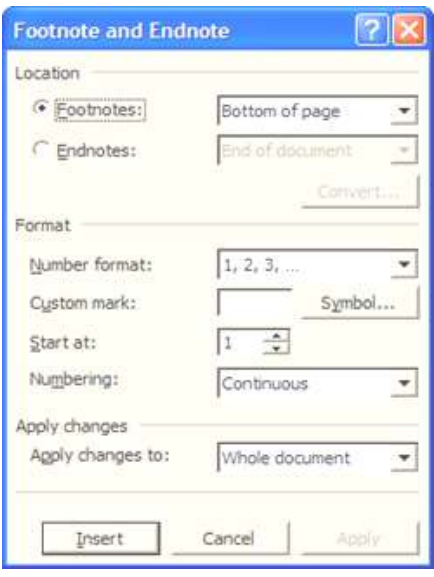

*სკოლიოს* ს<sub>ტ</sub>რიქონის გააქ<sub>ტ</sub>იურებისას მონი<sub>ტ</sub>ორის  $33$ რანმე გამოისახება ფანჯარა, რომელშიც მომხმარებელს ეძლევა შესაძლებლობა essygbol baomongol seგილმდებარეობა, ფორმაგი, დაწყების სიმბოლო **და ს**ხვ.

 $\beta$ არწერის ს<sub>ტ</sub>რიქონის გააქ<sub>ტ</sub>იურებისას ეკრანზე გამოისახება ფანჯარა, რომელშიც მომხმარებელი დააყენებს თუ როგორი წარწერა უნდა

იყოს ობიექ<sub>ტ</sub>ებმე და მათ ადგილმდებარეობას.

 $\emph{\textbf{x}}$ ვარედინა გმავნილის სგრიქონის გააქგიურებისას მონი<sub>ტ</sub>ორის ეკრან**ბე გამოისახება ფანჯარა, რომელშიც მომხმა**რე- $\delta$ ელს ეძლევა შესაძლებლობა დააყენოს ჯვარედინა გმავნილები (მაგ., სათაურის, გვერდის ნომერის და სხვა რეკვიმი<sub>ტ</sub>ებს შორის).

obe*gglbo es ცხრილების* სგრიქონის გააქ<sub>ტ</sub>იურებისას მონი- $\beta$ ორის ეკრანმე გამოისახება ფანჯარა, რომელშიც მომხმარებელს ეძლევა შესაძლებლობა შექმნას იღექსები <sub>ტ</sub>ექს<sub>ტ</sub>ში მოხმარებულ სიგყვებ**ზე და ცხრილები შინაარსით სათაურებზე, ნა**ხაგებზე და ლიგერაგურაზე.

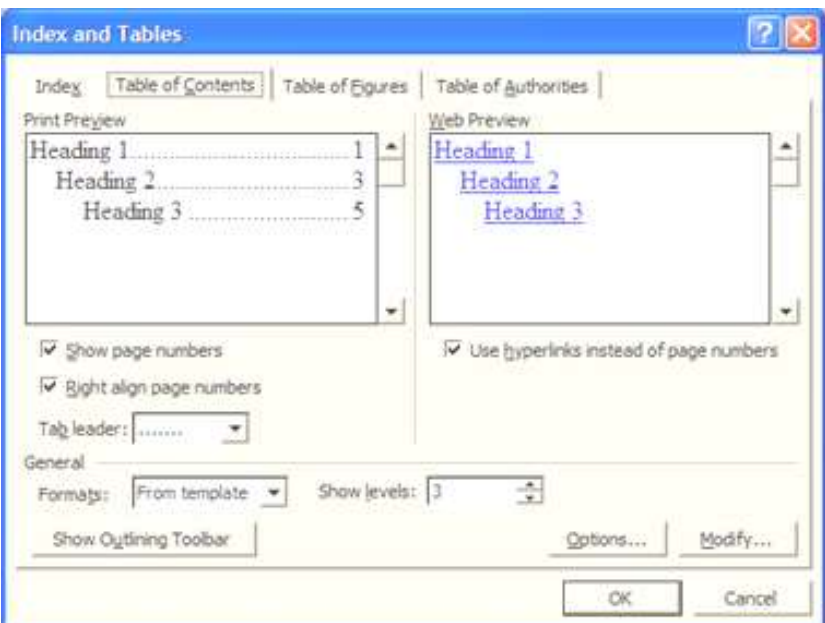

8ასმის მენიუს მეორე ნაწილის მეორე სგრიქონის *ვებ კომპონენგების* გააქ<sub>ტ</sub>იურებისას შესაძლებელია ვებ კომპონენ<sub>ტ</sub>ების  $B$ s $a$ .

 $\boldsymbol{\delta}$ ბას მენიუს ბოლო ნაწილში მოცემულია გრაფიკული ობიექ<sub>ტ</sub>ების ჩასმისათვის. მათ შორის არის შემდეგი ს<sub>ტ</sub>რიქონები:

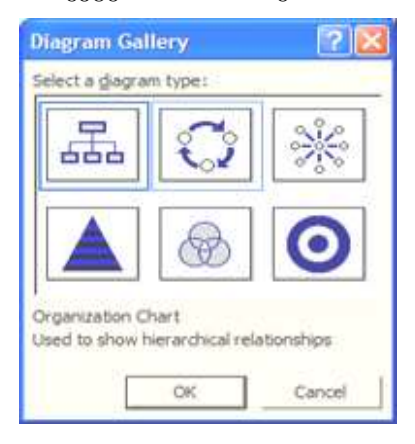

დიაგრამის ჩასმის (Insert Diagram or Organization Chart) მეშვეობით მომხმარებელს ეძლევა bsშუალება ჩასვას დიაგრამა, რო- $\partial$ ელიც უნდა შეირჩეს ფანჯარაში  $\partial$ ოცემულ დიაგრამების სგილების dmmols.

# კლიპარგების ჩასმის (Insert Clip Art)-ით მომხმარეელს ეძლევა

საშუალება ჩასვას კომპიუგერში არსებული კლიპ-ნახაგები, ხოლო შედეგი ნიშნაკის ნახაგების ჩასმის (Insert Picture) მეშვეობით მომხმარებელს ეძლევა საშუალება ჩასვას გრაფიკულ ფაილში  $A$ 360033სებული ინფორმაცია.

Brow Botton Google (Shadow Style) wa drogywoodown bangou (3-D Style) მეშვეობით მომხმარებელი აწარმოებს შესაბამისად ჩრდილის და მოცულობითი ფიგურების ფორმა<sub>ტ</sub>ირება.

ფაილი (File...) ს<sub>ტ</sub>რიქონის გააქ<sub>ტ</sub>იურებისას მომხმარებელს ეძლევა შესაძლებლობა საბუთში თაგვის მაჩვენებლის აღგილდან Babaab bbaa badamo, რომელიც შეიძლება შეარჩიოს მან ფაილის გახსნის ფანჯარაში.

სანიშნი (Bookmark...) ს<sub>ტ</sub>რიქონის გააქ<sub>ტ</sub>იურებისას მომხმარებელს ეძლევა შესაძლებლობა საბუთში თაგვის მაჩვენებლის ადგილზე შექმნას სანიშნი (მიაკუთნოს მას სახელი) და მომავალში ამ აღგილზე გადმოსვლა განხორციელღეს მისი მითითებით.

### მენიუ ფორმაგირება (Format)

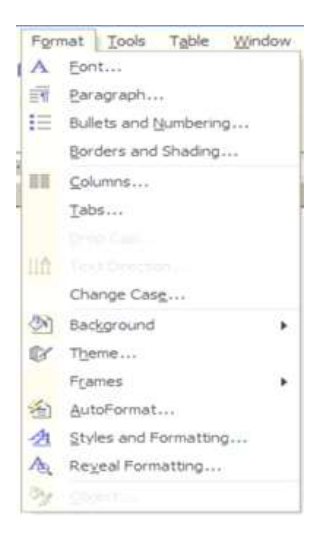

ფორმაგირების მენიუს ძირითა**ღი** სგრიქონები უკვე იქნა აღწერილი მოცემულ სახელმძღვანელოში. განვხილოთ და- $6$ არჩენი.

ფორმაგირების მენიუს პირველი სგრიქონის <mark>ფონგი... (Font</mark>...) გააქ<sub>ტ</sub>იურებისას მონიგორის ეკრანზე გამოსახულ ფანჯარაში მომხმარებელი აწარმოებს ფონ<sub>ტ</sub>ის ფორმა<sub>ტ</sub>ირებას და ცვლილებებს უყუროს ფანჯრის ქვემოთა ნაწილში განლაგებულ გექსგში.

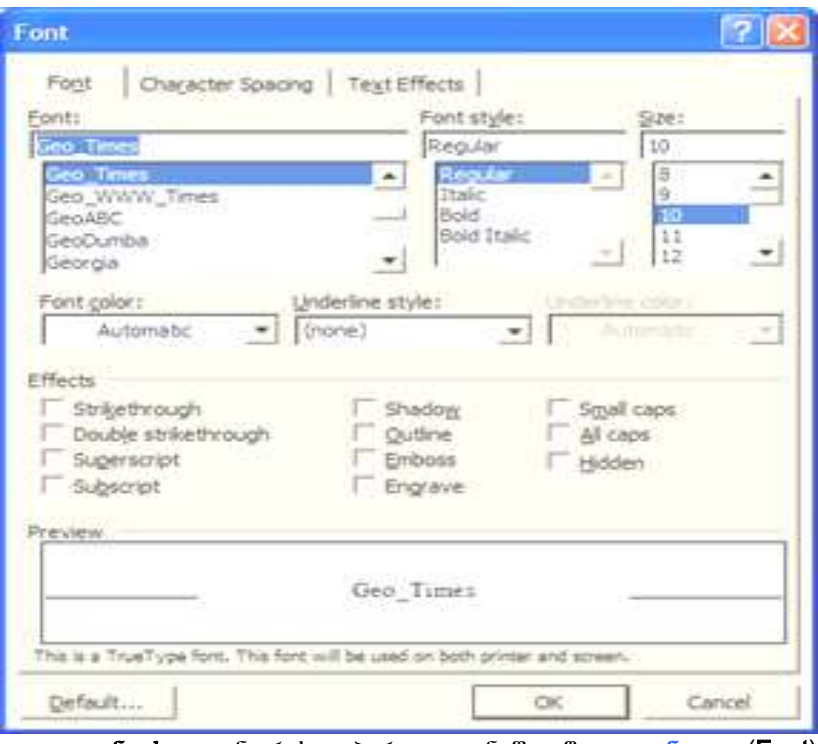

ფონგის ფანჯრის პირველ ნაწილში <mark>ფონგი (Font</mark>) მომხმარებელს შეუძლია შეარჩიოს:

- $g\in K_{\beta}$ o (Font)
- ფონგის სგილი (Font style), რომელშიც შესაძლებელია ღაყენღეს: რეგულარული (Regular), ე.ი. ჩვეულებრივი, *დახრილი* (Italic), გამსხვილებული (Bold) და გამსხვილებული დახრილი (Bold Italic)
- $8<sub>0</sub>3<sub>0</sub>$  (Size)
- ფონ<sub>ტ</sub>ის ფერი (Font color)
- ქვეშ ხაზგასმის ს<sub>ტ</sub>ილი (<mark>Underline style</mark>), რომელშიც მომხმარებელს შეუძლია შეარჩიოს თუ როგორი ხაზი უნდა გაუსვას ქვევიდან მონიშნულ <sub>ტ</sub>ექს<sub>ტ</sub>ს
- ქვეშ ხაზგასმის ფერი (Underline color)

ეფექტები (Effects), რომელშიც შეიძლება დაყენდეს მონიშნულ გექსგზე *ხაზგადასმა* (Strikethrough), *ორმაგი ხაზგადასმა* (Double Strikethrough),  $\delta$ gas eadlye $\delta$ g (Superscript),  $\delta$ s gag eadlyen daga (Subscript),  $\beta \tilde{\beta}$ <sub>C</sub>eceso (Shadow),  $\beta \delta \tilde{\beta}$  bs $\delta \tilde{\alpha}$  (Outline),  $\delta \tilde{\beta}$ (Emboss), Bs86ggogo (Engrave), Jsgs65 dosg6ggo (Smail caps),  $\varphi$ ogo  $\partial \varphi$ sanggo (All caps)  $\varphi$ s  $\varphi$ s $\partial s$ gyngo (Hidden).

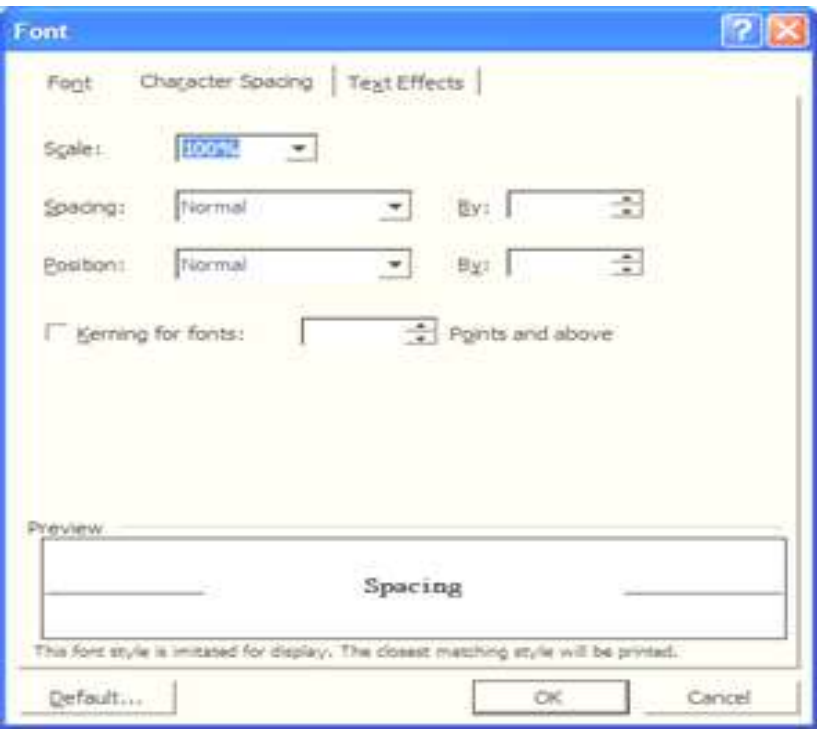

ფონგის ფანჯრის მეორე ნაწილში სიმბოლოთაშორისი მანძილი (Character Spacing) მომხმარებელს შეუძლია შეარჩიოს:

- $\theta$ კალა (Scale), რომელშიც მომხმარებელს შეუძლია დააყენოს ფონგის გაგანიერება/შევიწროვების პროცენგი
- მანძილი (Spacing), რომელშიც მომხმარებელს შეუძლია ღააყენოს სიმბოლოთაშორისი მანძილი

 $J$ ოზიცია (Pozition), რომელშიც მომხმარებელს შეუძლია დააყე**ნოს მონიშნული გექსგის პო**მიცია ჩვეულებრივი გექსგის მიმართ  $(8<sub>33</sub>$ oo/ქვევით).

ფონგის ფანჯრის მესამე ნაწილში გექსგის ეფექგი (Text Effect) მომხმარებელს შეუძლია შეარჩიოს მონიშნულ <sub>ტ</sub>ექს<sub>ტ</sub>გე გალამა**გების** agadeabo.

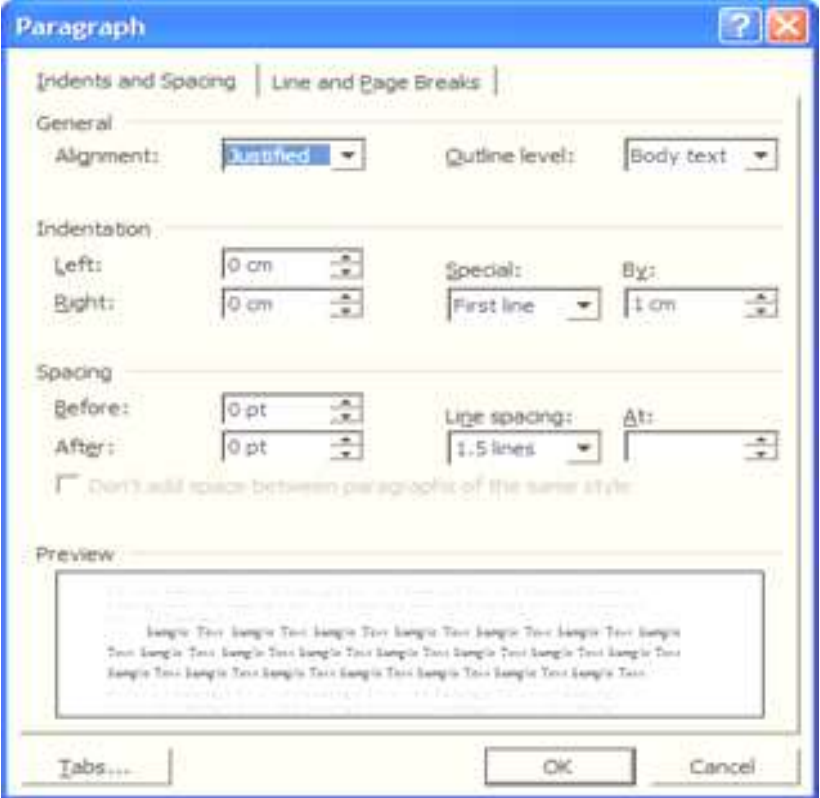

ფორმაგირების მენიუს მეორე სგრიქონის აბ<mark>მაცი... (Parag-</mark> raph...) გააქ<sub>ტ</sub>იურებისას მონი<sub>ტ</sub>ორის ეკრანზე გაიხსნება ფანჯარა, რომელშიც მომხმარებელს შეუძლია გააკეთოს ყველაფერი, რაც შეეხება აბმაცის ფორმაგირებას და ცვლილებებს უყუროს ფანჯრის ქვემოთა ნაწილში განლაგებულ გექსგში.

 $\delta\delta\delta$ გეის ფანჯრის პირველ ნაწილში დაკვეთები და ინგერვალი (Indents and Spacing) განთავსებულია სამი მენიუ:

- ბოგადი (General), რომელიც შედგება <sub>ტ</sub>ექსგის *გასწორების* (Alignment) და *დონის* (Outline level) შერჩევისაგან
- $\beta$ ბლრმავება (Indentation), რომელიც შედგება აბმაცის *მანამდე*  $(Before)$   $\infty$   $\partial_3\partial_2\partial_3$   $(After)$   $\infty$ ,  $\partial_3\partial_1\partial_2\partial_3$ ,  $\partial_4\partial_5\partial_5$   $\partial_5\partial_6\partial_7$ (Line spacing) შეწევა/გამოწევის ოპციებისაგან
- მანძილი (Spacing), რომელშიც მომხმარებალს აქვს შესაძლებლობა აბმაცის *მანამდე* (Before) და *შემდეგ* (After) და, აგრეთვე,  $\boldsymbol{b}$  *b<sub>A</sub> რიქონებს შორის* (Line spacing) მანძილის ღაყენება.

აბ<mark>მაცის</mark> ფანჯრის მეორე ნაწილში <mark>სგრიქონები და გვერდის</mark> წყვეგები (Line and Page Breaks), რომელშიც მომხმარებელს შეუძლია დააყენოს ოპციები სგრიქონებმე და გვერდის წყვეგებმე.

ვორმაგირების მენიუს შემდეგი ს<sub>ტ</sub>რიქონის საზღვრები და **ჩრდილები... (Borders and Shading...**) გააქ<sub>ტ</sub>იურებისას მონიგორის ეკრანბე გაიხსნება ფანჯარა, რომელშიც მომხმარებელს შეუძლია გააკეთოს ყველაფერი, რაც შეეხება სა**მღვრებისა და ჩრდილების** დაყენებას.

**საზღვრებისა და ჩრდილების** ფანჯრის პირველ მენიუში სა8- $\mathbf{g}_3$ რები (Borders) განთავსებულია აბმაცის სამღვრის დასაყენებელი ოპციები:

დაყენება (Setting), რომელშიც მომხმარებელს შეუძლია დააყენოს თუ როგორი სამღვრებია საჭირო: *უსამღვრო* (None), ანუ საბღვრების გარეშე; *ყუთი* (Box), ანუ ოთხივე მხრიდან

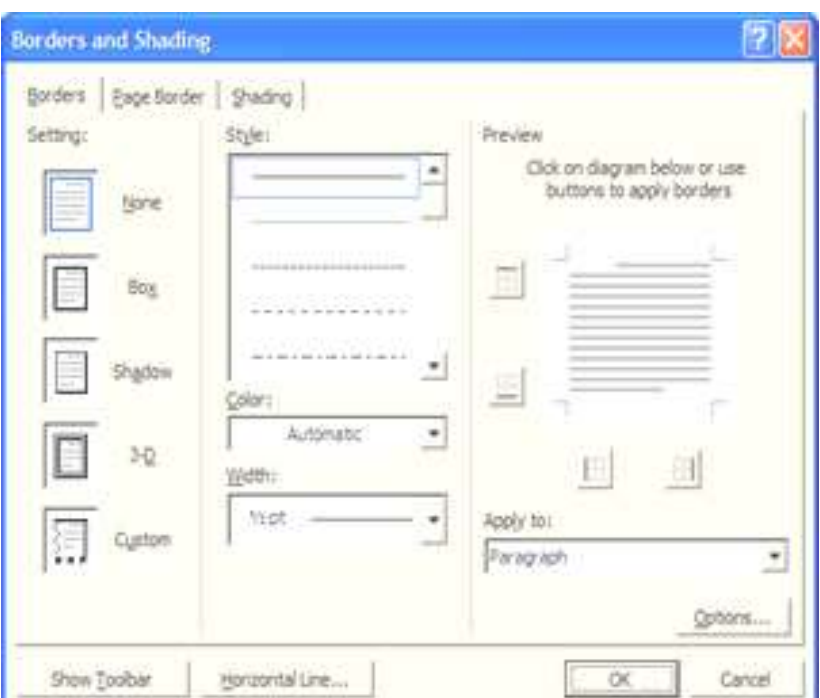

საბღვარი; *ჩრდილი* (Shadow), ანუ საბღვრისათვის ჩრდილის მიცემა; *სამგანბმილებიანი* (3-D), ანუ სამგან**ბომილებიანი სა**ბღვრის მიცენმა; *შერჩევა* (Custom), ანუ სამღვრების შერჩევა, ე.ი. რომელ მხარეს იყოს და რომელზე არა.

- $\mu_{\beta}$ ილი (Style), რომელშიც მომხმარებელს ეძლევა შესაძლებლობა დააყენოს თუ როგორი სამღვრის ს<sub>ტ</sub>ილია საჭირო (*წრფე, წყვე-* $\beta$ аლо, წერგილოვანი და ა.შ.)
- ցერი (Color), რომელშიც მომხმარებელს ეძლევა შესაძლებლობა დააყენოს საზღვრის ფერი
- სიგანე (Width), რომელშიც მომხმარებელს ეძლევა შესაძლებლობა დააყენოს სა8ღვრის სიგანე
- წინასწარი ნახვა (Preview), რომელშიც მომხმარებელს ეძლევა

შესაძლებლობა დიაგრამაზე თაგვის ღილაკის დაჭერით შექმნას/წაშალოს რომელიმე გვერღის სამღვარი

- გამოყენებულ იქნეს (Apply to), რომელშიც მომხმარებელს ეძლეგა შესაძლებლობა დააყენოს თუ რაზე იყოს გამოყენებული დაყენებული ოპციები
- ოპციები... (Options...), რომელის გააქ<sub>ტ</sub>იურებსას მონი<sub>ტ</sub>ორის ეკრანზე იხსნება ფანჯარა, რომელშიც მომხმარებელს ეძლევა შესაძლებლობა დააყენოს მანძილები (ზემოდან, ქვემოდან, მარცხნიდან, მარჯვნიდან) <sub>ტ</sub>ექს<sub>ტ</sub>იდან სამღვრამდე.

სა**გღვრებისა და ჩრდილების** ფანჯრის მეორე მენიუში გვერდის საზღვრები (Page Borders) განთავსებულია გვერღის საზღვრის დასაყენებელი ოპციები, რომელიც <mark>ბუს</mark>გად იგივეა, რაც წინა მენიუ გარდა ნახა<sub>ტ</sub>ი (Art) სამღვრისა, რომელშიც განთავსებულია ნახა<sub>ტ</sub>ი სა8ღვრების ნიმუშები.

საზღვრებისა და ჩრდილების ფანჯრის მესამე მენიუში ჩრდილი (Shading) მომხმარებელს შეუძლია შეარჩიოს და დააყენოს ჩრდილის ფერი.

 $\alpha$ ვორმაგირების მენიუს შემდეგი სგრიქონის სვეგები... (Co $l$ umns...) გააქ<sub>ტ</sub>იურებისას მონი<sub>ტ</sub>ორის ეკრანზე გაიხსნება ფანჯარა, რომელშიც მომხმარებელს ეძლევა შესაძლებლობა დააყენოს გვე**ღ**8ე **სვეგების რაოღენობა, მათი სიგანე, სვეგებს შორის მანძილი და,** აგრეთვე, ჩართოს/გამორთოს <mark>სვეტების გოლობა.</mark>

ფორმაგირების მენიუს შემდეგი ს<sub>ტ</sub>რიქონის გაბულაციები...  $(Tabs...)$  გააქგიურებისას მონიგორის ეკრანზე გაიხსნება ფანჯარა, რომელშიც მომხმარებელს ეძლევა შესაძლებლობა **დააყენო**ს გაბულაციის 8ომები საბუთში.

ფორმაგირების მენიუს შემდეგი სგრიქონის გადიდებული

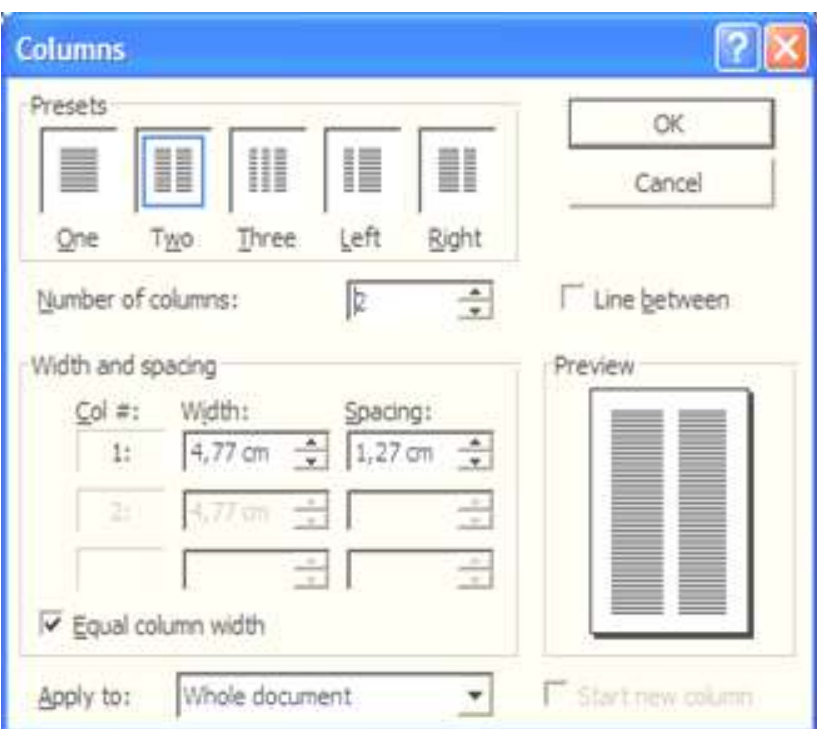

**სიმბოლო... (Drop Cap...)** გააქ<sub>ტ</sub>იურებისას მონიგორის ეკრანზე გა-

 $\alpha$ bb $\delta_1$ do gob $\alpha$ onმელშიც მომხმარებელს ეძლევა შესაძლებლობა დააყენოს აბ8აცის პირველი სიმ**ბოლოს გაღიღება** თუ რამღენ ს<sub>ტ</sub>რიქონბე უნდა განხორციელღეს და დისგანცია გექსგამდე.

**Text Direction - Text Box** Orientation Preview Text The guick brown fox jumps over Text Text the lazy dog. Apply to: ٠ OK Cancel

ფორმა<sub>ტ</sub>ირების

მენიუს შემდეგი ს<sub>ტ</sub>რიქონის <mark>გექსგის მიმართულება... (Text</mark>

 $Direction...$ ) გააქ<sub>ტ</sub>იურებისას მონიგორის ეკრანზე გაიხსნება ფანჯარა, რომელშიც მომხმარებელს ეძლევა შესაძლებლობა დააყენოს ჩარჩოში <sub>ტ</sub>ექს<sub>ტ</sub>ის მიმართულება, ანუ დამწერლობის ორიენ<sub>ტ</sub>აცია.

ფორმაგირების მენიუს შემდეგი სგრიქონის თემა... (Theme...) გააქ<sub>ტ</sub>იურებისას მონიგორის ეკრანზე გაიხსნება ფანჯარა, რომელშიც მომხმარებელს ეძლევა შესაძლებლობა დააყენოს ჩვენების თემა, რომლის მიხედვითაც განისა8დვრება საბუთის ყველა კომპონენ<sub>ტ</sub>ების  $\beta$ ვენება.

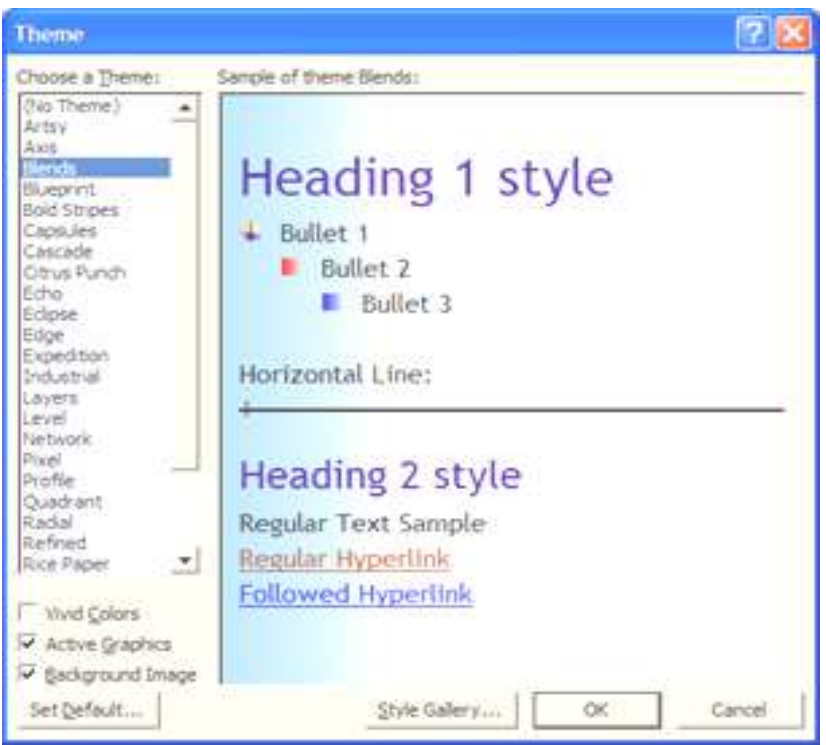

ფორმაგირების მენიუს შემდეგი სგრიქონის <mark>სგრუქგურები...</mark>  $(F$ rames...) გააქ<sub>ტ</sub>იურებისას მონიგორის ეკრანზე გაიხსნება ფანჯარა, რომელშიც მომხმარებელს ეძლევა შესაძლებლობა შექმნას საბუთის სგრუქგურა ცხრილის სახით ან ცალკე გვერდზე.

<mark>ფორმაგირების</mark> მენიუს შემდეგი ს<sub>ტ</sub>რიქონის <mark>ავგოფორმაგირე-</mark> <mark>ბა... (Autoformat...</mark>) გააქ<sub>ტ</sub>იურებისას მონი<sub>ტ</sub>ორის ეკრანზე გაიხსნება ფანჯარა, რომელშიც მომხმარებელს ეძლევა შესაძლებლობა ჩარ-<u>თოს ავგოფორმაგირება, რომლის ოპციები შემდგომ იქნება განხი-</u> ლული **ინსგრუმენგების** მენიუში.

ფორმაგირების მენიუს შემ**ღეგი** ს<sub>ტ</sub>რიქონის <mark>სგილები და ფორმაგრებები...</mark> (Styles and Formatting...) Assofor and მონი<sub>ტ</sub>ორის ეკრანის მარჯვენა მიდამოში გაიხსნება ფანჯარა, რომლის ჩამონათვალში არის საბუთში გამოყენებული  $q_3$ ელა სგილი და ფორმაგირებები. მომხმარებელს ეძლევა შესაძლებლობა შეირ-Bomb მისთვის სასურველი, ხოლო თუ ასეთი არ არსებობს შექმნას იგი <mark>ახალი სგი-</mark> ლის (New Style) ღილაკის მეშვეობით.

 $\delta$ bago baogob gogosab assigonრებისას გახსნილ ფანჯარაში მომხმარებელს ეძლევა საშუალება შექმნას ახალი ს<sub>ტ</sub>ილი და დაუყენოს მას მისთვის ძირითადი ფორმაგირება როგორც ფონგის, ასევე აბმაცის, ხოლო ფორმაგირების (Format)

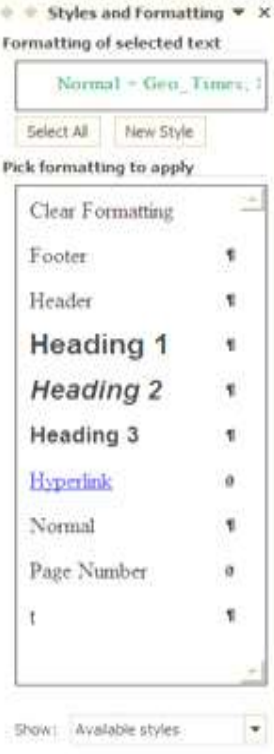

ღილაკის გააქ<sub>ტ</sub>იურებისას კი ყველა შესაძლო ფორმა<sub>ტ</sub>ირება.

ფორმაგირების მენიუს შემდეგი სგრიქონის ფორმაგრების ჩვენება... (Reveal Formatting...) გააქ<sub>ტ</sub>იურებისას მონი<sub>ტ</sub>ორის ეკრანის მარჯვენა მიდამოში გახსნილ ფანჯარაში გამოსახულია მონიშნული გექსგის ყველანაირი ფორმაგირება ჩასწორების საშუალებით.

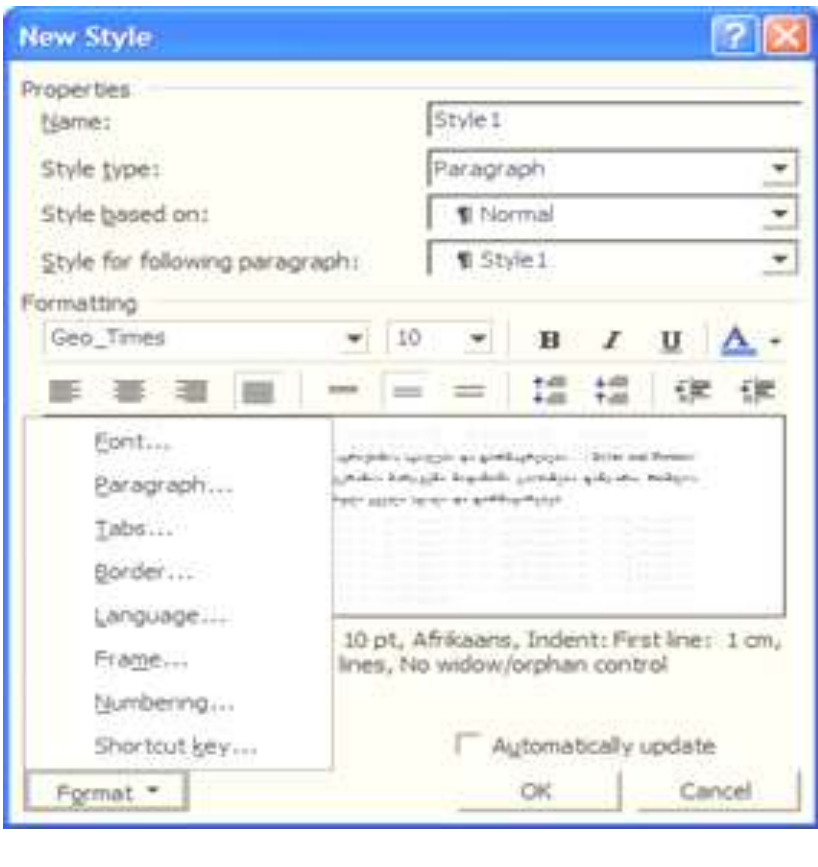

# მენიუ ინს<sub>ტ</sub>რუმენ<sub>ტ</sub>ები (Tools)

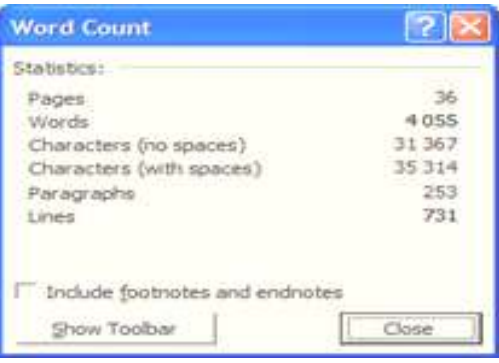

### ინსგრუმენგების

მენიუს ძირითაღი სტრიქონები უკვე იქნა აღწერილი მოცემულ სახელმძღვანელოში. განვხილოთ დანარჩენი.

 $\bf{o}$ ნსგრუმენგების მენიუს პირველი ნაწილში განლაგებულია ს<sub>ტ</sub>რიქონი <mark>სიგყვის</mark> დათვლა... (Word Count...), რომლის გააქ<sub>ტ</sub>იურებისას ეკრანზე გამოდის ფანჯარა, რომელიც გვაძლევს ინფორმაციას საბუთში გვერდების, სი<sub>ტ</sub>ყვეծის, სიმბოლოების, აბ**8აცების**ა და ს<sub>ტ</sub>რიქონების რაოდენობაზე.

obbaრუმენგების მენიუს შემდეგი სგრიქონი <mark>ავგოაჯამ-</mark> 35... (AutoSummarize...), რომლის გააქ<sub>ტ</sub>იურებისას მონი<sub>ტ</sub>ორის ეკრან**ბე გამოისახება** საბუთის სგაგისგიკა.

Tools Table Window Help F7 Spelling and Grammar... Language Fix Broken Text... Word Count... 涵 AutoSummarize... Speech Track Changes Ctrl+Shift+E Compare and Merge Documents... Protect Document... Online Collaboration Letters and Malings š. Tools on the Web... Macro Templates and Add-Ins... 73 AutoCorrect Options... Customize... Options...

ინსგრუმენგების მენიუს შემდეგი სგრიქონი ცვლილებათა კვალი (Track Changes), რომლის გააქ<sub>ტ</sub>იურებისას საბუთში აისახება ყოველგვარი ცვლილება.

oნსგრუმენგების მენიუს შემდეგი სგრიქონი საბუთების შედარება და შერწყმა (Compare and Merge Documents), რომლის გააქ<sub>ტ</sub>იურებისას მომხმარებელს ეძლევა საშუალება გახსნას სხვა საბუთი და მოახდინოს ამ ორი საბუთის შედარება და შერწყმა.

ინსგრუმენგების მენიუს შემდეგი ს<sub>ტ</sub>რიქონი წერილები და გ<mark>გავნლები (Letters and Mailings</mark>), რომლის მეშვეობით მომხმარებელს ეძლევა საშუალება შეაღგინოს/დააფორმაგიროს წერილები.

### მენიუ ცხრილი (Table)

ც<mark>ხრილის</mark> მენიუს პირველი ს<sub>ტ</sub>რიქონი ც<mark>ხრილის ხაგვა (Draw</mark>

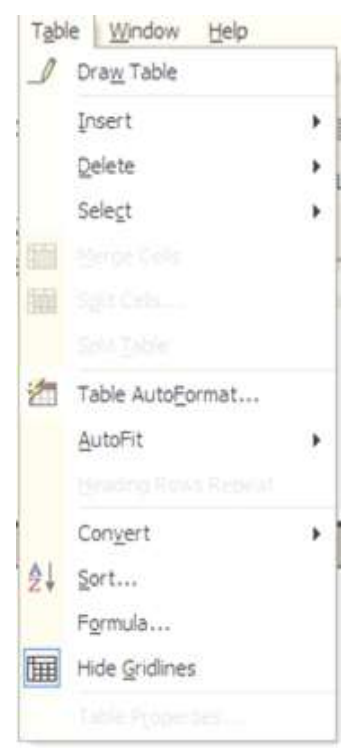

Table) მომხმარებელს აძლევს საშუალებას დახა<sub>ტ</sub>ოს ცხრილი, ანუ მომხმარებელი მონი<sub>ტ</sub>ორის ეკრან**ზე გამოსა** $b$ ული ფანქრით "ავლებს" ცხრილის სამღვრებს.

ცხრილის მენიუს მეორე ს<sub>ტ</sub>რიქონის ჩასმა (Insert) გააქ<sub>ტ</sub>იურებისას მო- $6$ იგორის ეკრანზე გამოღის ფანჯარა, რომლის ს<sub>ტ</sub>რიქონის მეშვეობით ხორციელღება ცხრილის, სვეგის, სგრიქო**δούδ და უჯრედის** ჩასმა. ცხრილის ჩასმის ს<sub>ტ</sub>რიქონის გააქ<sub>ტ</sub>იურებისას მონი- $60$ რის ეკრანზე გამოისახება ფანჯარა, რომელშიც მომხმარებელმა უნდა მიუთითოს სვეგებისა და სგრიქონების რაოღენობა. რის შემღეგაც საბუთში ჩაის-

მევა აღნიშნული ცხრილი.

ცხრილის მენიუს შემღეგი ს<sub>ტ</sub>რიქონის წაშლა (Delete) გააქ<sub>ტ</sub>იურებისას შესაძლებელია ჩააგარღეს წაშლის ოპერაციები იგივე თანმიმდევრობით: ც<mark>ხრილის</mark>, სვეგის, სგრიქონისა და უჯრედის, ხოლო შემდეგი ს<sub>ტ</sub>რიქონით მონიშვნა (Select) კიიგივე ობიექგების მონიშვნა.

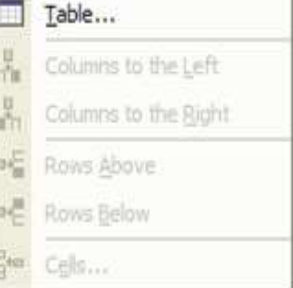

შემდეგი ს<sub>ტ</sub>რიქონის უჯრედების გაერთიანება (Megre Cells)

გააქ<sub>ტ</sub>იურებისას შესაძლებელია მონიშნული უჯრედების გაერთიანე-ÁÀ.

ცხრილის მენიუს შემღეგი სგრიქონის უჯრედების გაყოფა (Split  $C$ ells...) გააქ<sub>ტ</sub>იურებისას ეკრანზე გამოისახება ფანჯარა, რომელშიც მომხმარებელს ეძლევა შესაძლებლობა მიუთითოს თუ აღნიშნული უჯრედები რამდენ სვე<sub>ტ</sub>ად და რამდენ ს<sub>ტ</sub>რიქონად უნდა დაიყოს.

ცხრილის მენიუს შემდეგი სგრიქონის ცხრილის გაყოფა (Split  $\mathsf{Table}$ ) გააქ<sub>ტ</sub>იურებისას შესაძლებელია გაიყოს ცხრილი იმ სგრიქონზე, რომელზეც იმ მომენგში იმყოფება თაგვის მაჩვენებელი.

ც**ხრილის** მენიუს შემდეგი ს<sub>ტ</sub>რიქონის ც<mark>ხ-</mark> რილის ავგოფორმაგი... (Table AutoFormat...) 85აქ<sub>ტ</sub>იურებისას მონი<sub>ტ</sub>ორის ეკრან**გე გამოისა**-<u>ხება ფანჯარა, რომელ-</u> შიც მომხმარებელს ეძლევა შესაძლებლობა ამmombomb Bbbomol baoლი ჩამონათვალიდან, შექმნას **ახალი (New..**.) ს<sub>ტ</sub>ილი ან <mark>ჩაასწოროს</mark> (Modify...) ogo co cosggნოს ეს ს<sub>ტ</sub>ილი შეთანხმე-

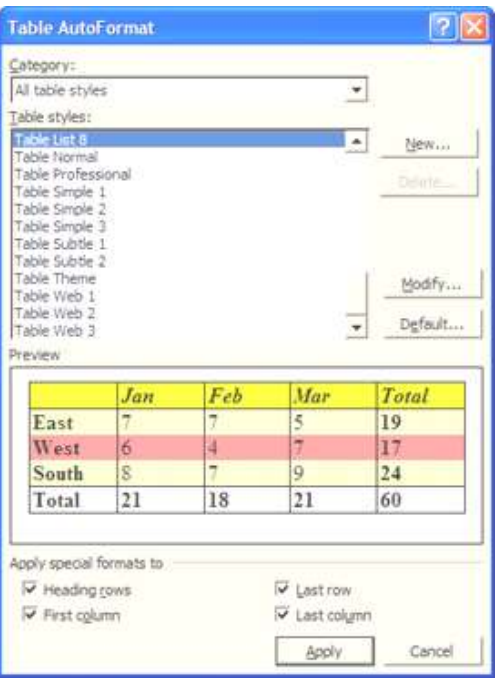

<mark>ბით (Default...</mark>). შერჩევის შემდეგ მიღებისათვის უნდა გაააქ<sub>ტ</sub>იურდეს ღილაკი გამოყენება (Apply).

ცხრილის მენიუს შემდეგი სგრიქონის ავგოშევსება (AutoFit)

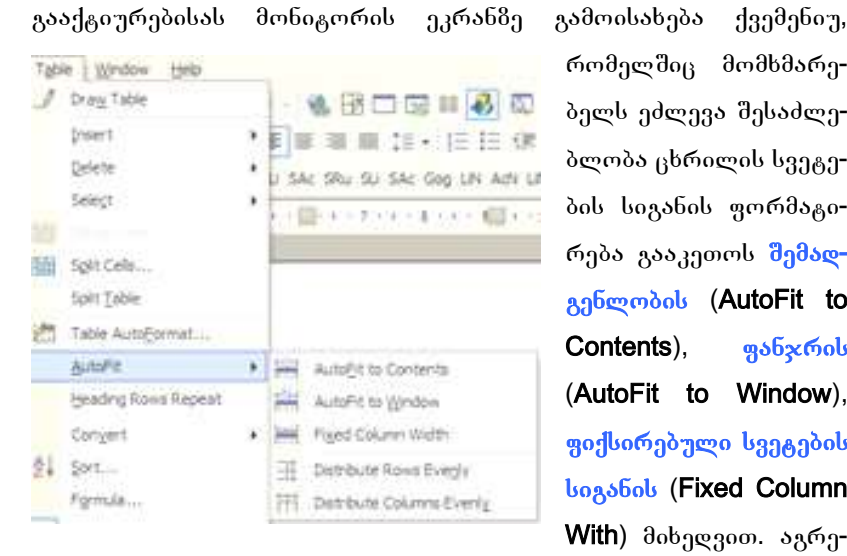

რომელშიც მომხმარებელს ეძლევა შესაძლე- $\delta$ ლობა ცხრილის სვეგეծის სიგანის ფორმა<sub>ტ</sub>ირება გააკეთოს <mark>შემად-</mark> გენლობის (AutoFit to Contents), gobxfool (AutoFit to Window), godbomadame baayadob **bogsbob** (Fixed Column With) მიხედვით. აგრე-

თვე მომხმარებელს აქვს შესაძლებლობა გ<mark>აანაწილოს სგრიქონები</mark> თანაბრად (Distribute Rows Evenly) და გაანაწილოს სვეგები თანაბრად (Distribute Columns Evenly) 8ომის მიხედვით.

ცხრილის მენიუს შემდეგი სგრიქონის სათაურის სგრიქონის

განმეორება (Heading Rows Repeat) Assignურებისას ცხრილი ყოველ ახალ გვერღმე გადასვლისას ხელახლა დაბეჭდავს სათაურის სგრიქონს.

ც**ხრილის** მენიუს შემდეგი სგრიქონის **კონვერგირება** 

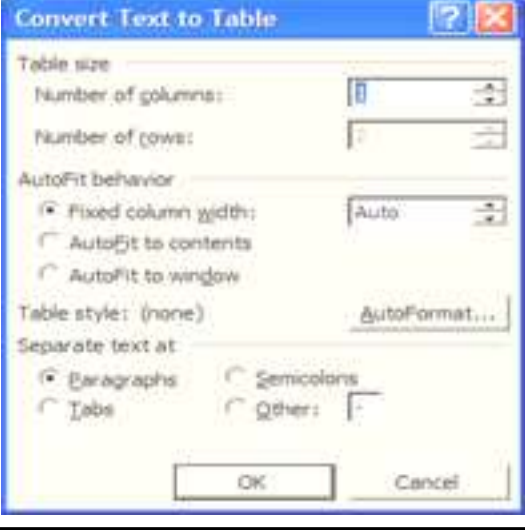

(Convert) გააქ<sub>ტ</sub>იურებისას გახსნილ ფანჯარაში შესაძლებელია გა-<u>ღავიღეს ცხრილი გექს</u>გში ან, პირიქით, გაღაიყვანოს გექსგი ცხრილ-<mark>ში,</mark> რისთვისაც უნდა მიუთითოს სვე<sub>ტ</sub>ების ან ს<sub>ტ</sub>რიქონების бაოღენობა, ავ<sub>ტ</sub>ოშევსება და რა სიმბოლოთი უნდა დაეყო უჯრები ცხრილის შექმნისას.

ცხრილის მენიუს შემღეგი სგრიქონის <mark>სორგირება (Sort...</mark>) გააქ<sub>რ</sub>იურებისას გახსნილ ფანჯარაში შესაძლებელია ღალაგ<mark>ღე</mark>ს ცხრილში სგრიქონები მითითებული <mark>სვეგების</mark> მიხედვით. აქვე შესაძლებელია სვე<sub>ტ</sub>ის <mark>გიპის (</mark>რათა სორგირება უკეთ გაკეთღეს) და სორ<sub>ტ</sub>ირების <sub>ტ</sub>იპის (<mark>გრდადობა (Ascending</mark>), კლებადობა (Descending)) domomgos.

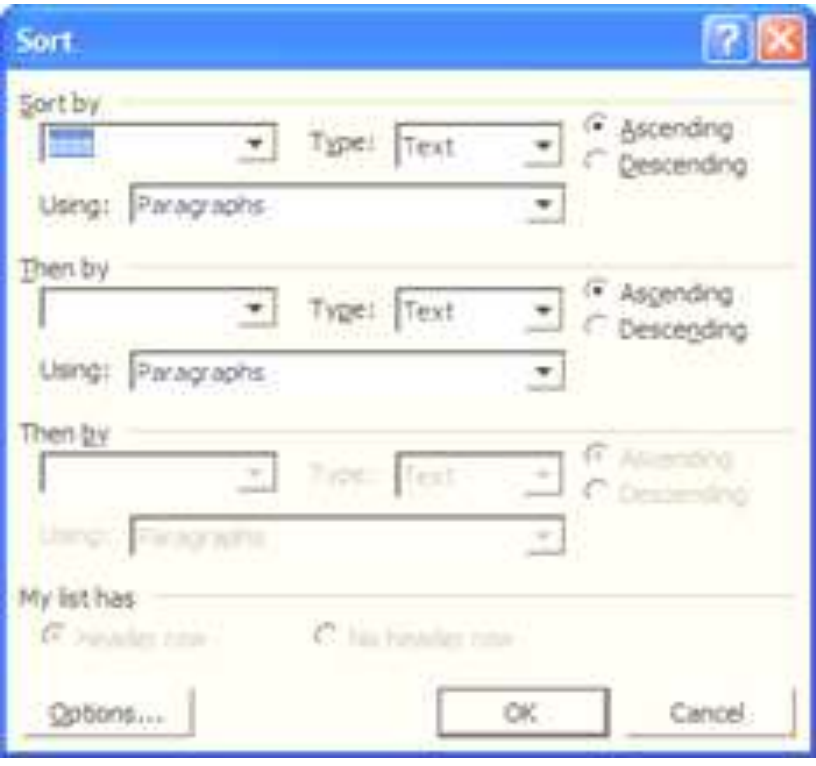

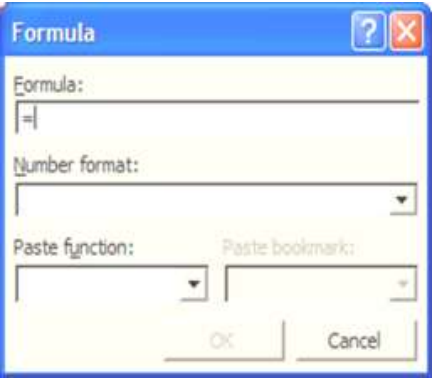

 $\beta$ ხრილის მენიუს შემდეგი ს<sub>ტ</sub>რიქონის <mark>ფორმულა</mark> (Formula...) გააქ<sub>ტ</sub>იურებისას გახსნილ ფანჯარაში შესაძლებელია ჩაისვას ცხრილში ფორმულა (ანუ შექმნას საანგარიშო უჯრედი) რისთვისაც უნდა მიეთითოს ფორმა<sub>ტ</sub>ი და Boobgob ფუნქციები.

ცხრილის მენიუს შემღეგი სგრიქონის მღვრების ღამალვა (Hide Gridlines) გააქ<sub>ტ</sub>იურებისას ცხრილში მონიშნულ უჯრეღებს უშლის 8ggmado boggsgmash.

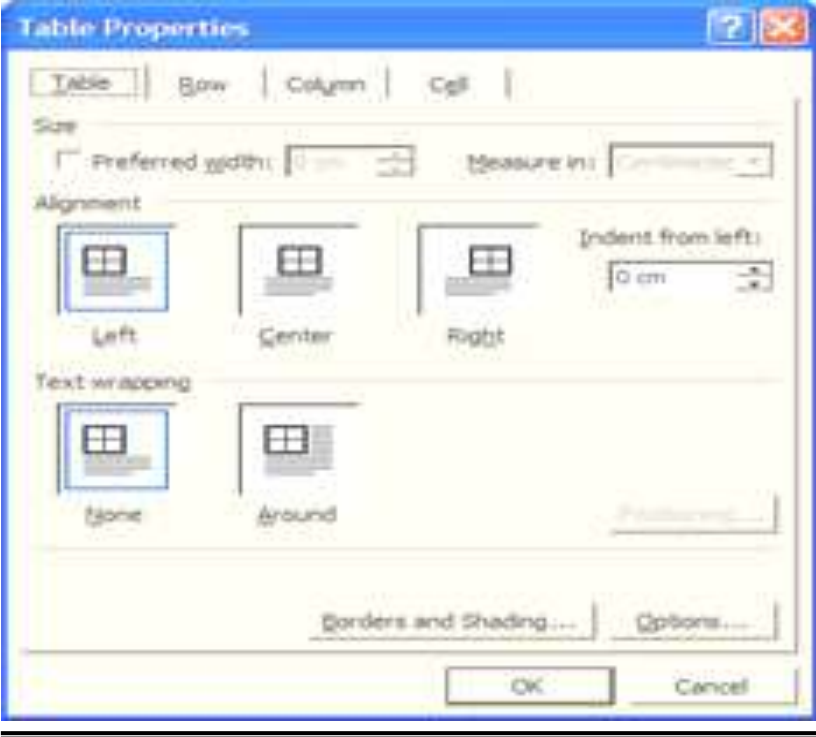

ცხრილის მენიუს შემდეგი სგრიქონის ცხრილის თვისებები... (Table Properties...) გააქციურებისას გახსნილ ფანჯარაში განთავსებულია ოთხი მენიუ:

- ი<mark>ხრილი (Table</mark>), რომელშიც მომხმარებელს ეძლევა შესაძლებლობა დააყენს ცხრილის 8ომა (Size), გასწორება (Alignment)  $(\partial \delta \mathfrak{G}_{\beta} b \mathfrak{G}_{\beta}$ (Left),  $\partial_{\beta} \mathfrak{G}_{\beta} \mathfrak{G}_{\beta}$  (Center),  $\partial \mathfrak{G}_{\beta} \mathfrak{G}_{\beta}$  (Right)) და გექსგის შემოვლა (Text wrapping) (*გარეშე* (None) ან *გარშემო* (Around))
- სგრიქონი (Row), რომელშიც მომხმარებელს ეძლევა შესაძლებლობა დააყენს ს<sub>ტ</sub>რიქონის 8ომა (Size), ოპცია დაშვებულ იქნეს სგრიქონის გაწყვეგა გვერდზე (Allow row to break across page) და სათაურის სგრიქონის განმეორება ყოველ ახალ გვერდმე (Repeat as header row at the top of each page)
- $\frac{1}{3380}$  (Column), რომელშიც მომხმარებელს ეძლევა შესაძლებლობა დააყენს სვე<sub>ტ</sub>ის <mark>8ომა (Size</mark>)
- $\eta$ ჯრედი (Cell), რომელშიც მომხმარებელს ეძლევა შესაძლებლობა დააყენს უჯრედის <mark>ბომა (Size</mark>) და უჯრედში ინფორმაციის განლაგება მაღლა (Top), ცენგრში (Center) და დაბლა (Bottom).

### მენიუ ფანჯარა (Window)

ფანჯრის მენიუს პირველი ს<sub>ტ</sub>რიქონი ახალი ფანჯარა (New Window) შესაძლებელია გაიხსნას ახალ ფანჯარაში იგივე საბუთი.

 $\alpha$ განჯრის მენიუს შემდეგი სგრიქონის ყველას დალაგება (Arrange All) მეშვეობით მომხმარებელი ყველა გახსნილი ვორდის საბუთს განათავსებს მონიგორის ეკრანზე.

ფანჯრის მენიუს შემდეგი ს<sub>ტ</sub>რიქონი გახლეჩვა (Split) მომხმარებელს აძლევს საშუალებას გახლიჩოს საბუთი ორ ნაწილად და აწარმოოს ფორმა<sub>ტ</sub>ირება საბუთის სხვადასხვა ადგილში.

805x60ს მენიუს ბოლო ნაწილში განლაგებულია გახსნილი

bsdუთების ჩამონათვალი.

# მენიუ დახმარება (Help)

დახმარების მენიუ განკუთვნილია ვორდის ყოველგვარ საკითხმე დახმარების გასაწევად, შესაძლებელია დამხმარე ასის- $\delta_{\beta}$ ნგის ოპციების შეცვლა/დაყენება და 8ოგადი ინფორმაციის მიღება.

#### შინაარსი

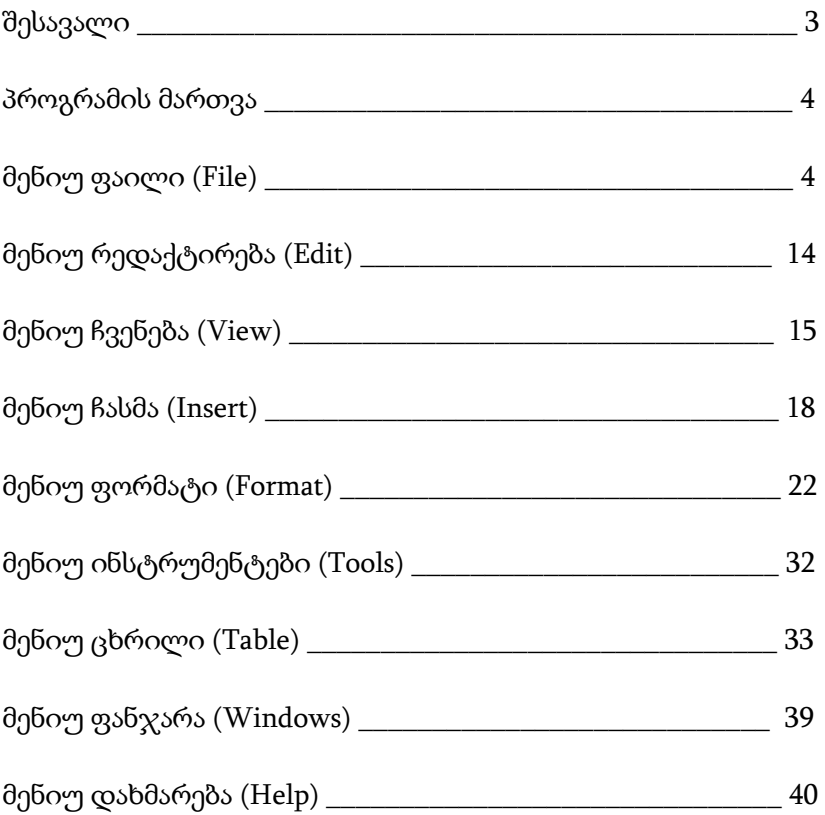